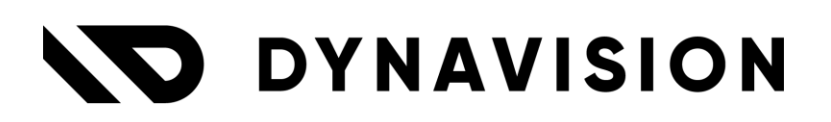

# Documentation: **Dynavision Finance (WW & BE)**

Document version: 23.0.11 Date: 13/05/2024 Author: Dynavision Product Team

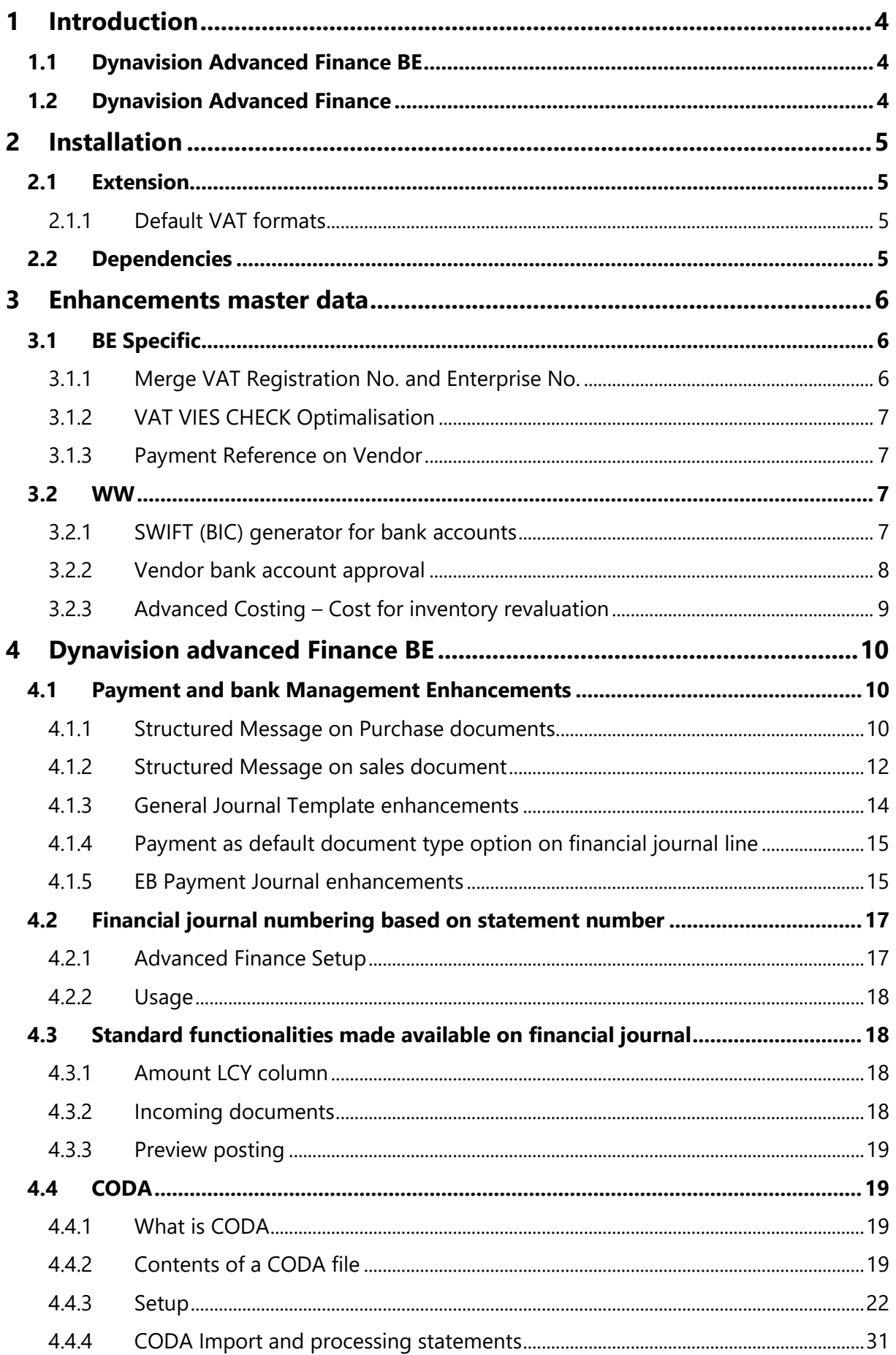

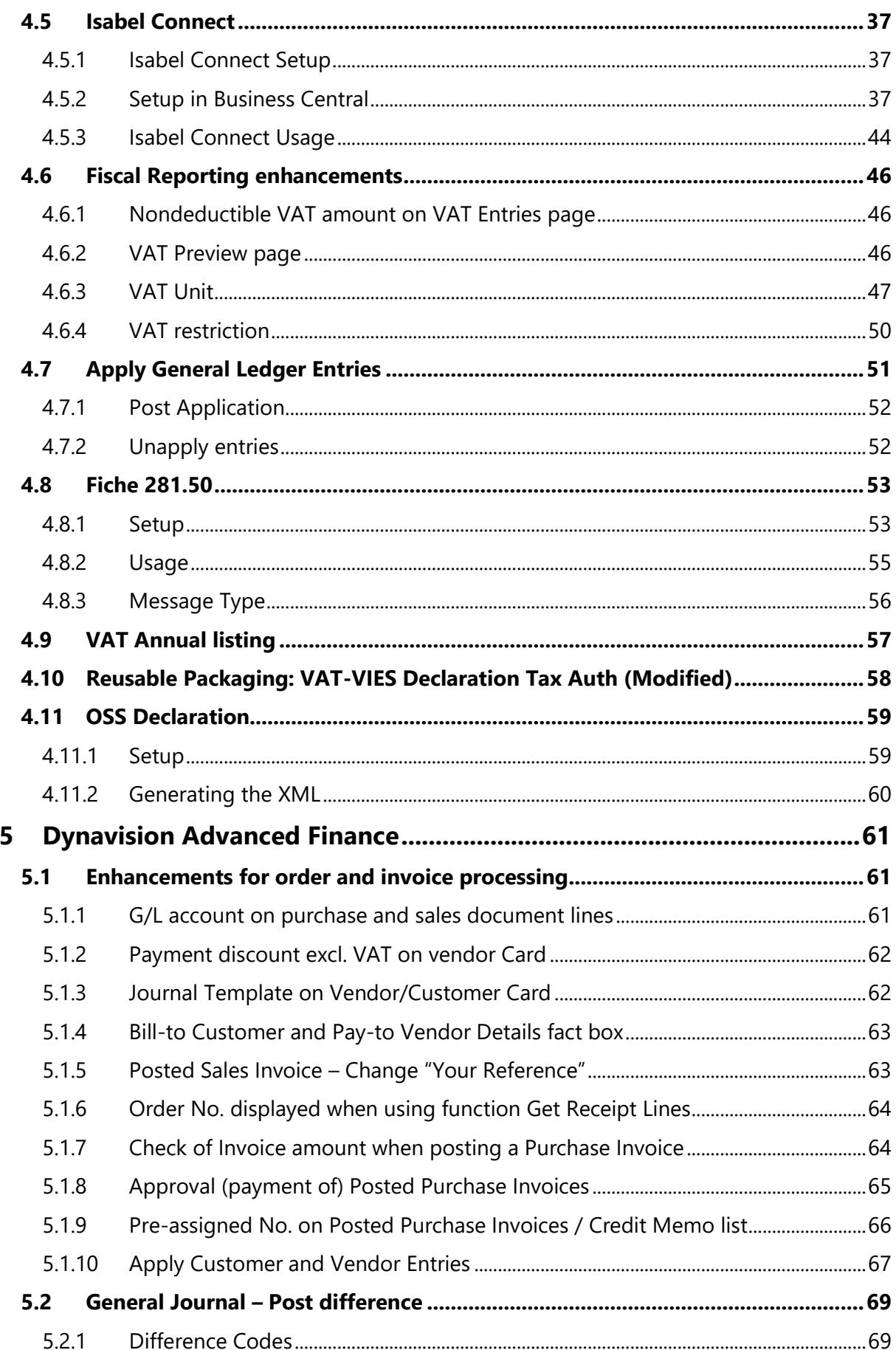

## Page 3 of 77

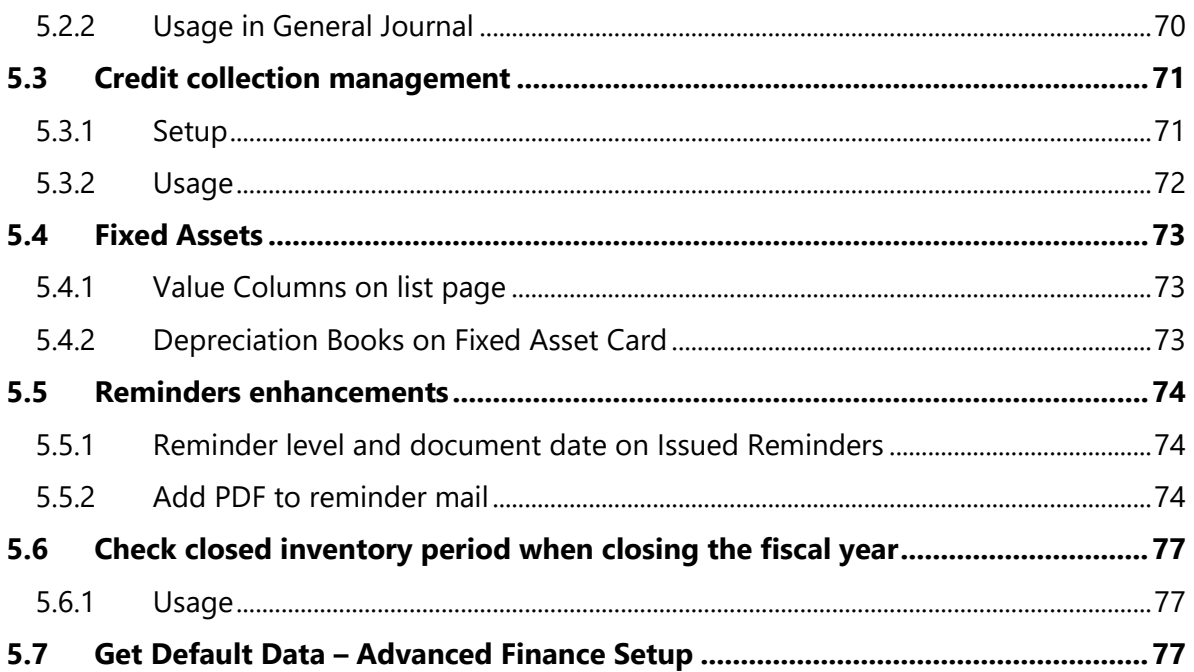

## <span id="page-4-0"></span>**1 Introduction**

## <span id="page-4-1"></span>**1.1 Dynavision Advanced Finance BE**

Dynavision Advanced Finance is a feature rich solution for Microsoft Dynamics 365 Business Central, designed to help finance teams succeed by automating repetitive finance processes.

The range of core financial tasks - such as invoicing and debtor management - can now be automated. This not only reduces the risk of delays and inaccuracies; it also frees the team to do more useful stuff.

The Belgian localization of Dynavision Advanced Finance will also install the worldwide version of Dynavision Advanced Finance.

#### **Features**:

- Unified VAT registration no. and enterprise no.;
- Structured reference for purchase invoices;
- Structured reference for sales and service invoices;
- Enhancements for EB payment journal;
- Enhancements for financial journal;
- Enhancements for CODA statements;
- Isabel Connect interface: import bank statements and export payments;
- VAT-unit functionality;
- Electronic version of Fiche 281.50;
- ...

## <span id="page-4-2"></span>**1.2 Dynavision Advanced Finance**

Dynavision Advanced Finance is a feature rich solution for Microsoft Dynamics 365 Business Central, designed to help finance teams succeed by automating repetitive finance processes. The range of core financial tasks - such as invoicing and debtor management - can now be automated. This not only reduces the risk of delays and inaccuracies; it also frees the team to do more useful stuff.

#### **Features**:

- SWIFT (BIC) generator for bank accounts;
- Approval vendor bank accounts;
- Enhanced factboxes on sales and purchase documents;
- Purchase order number using "get receipt lines";
- Check invoice document amount when posting purchase invoice;
- Approval posted purchase invoices (for payment);
- Visually apply customer and vendor entries;
- Credit collection management;
- Value details on fixed assets list;
- $\bullet$

## <span id="page-5-0"></span>**2 Installation**

## <span id="page-5-1"></span>**2.1 Extension**

The Dynavision Advanced Finance BE and Dynavision Advanced Finance module is a separate Business Central extension.

- **1.** Choose the search icon, enter **Extension Management**, and then choose the related link.
- **2.** Choose **Manage** in the Action bar on the page and choose action **Extension Marketplace**.
- **3.** In the search bar, enter **Dynavision Advanced Finance BE** or **Dynavision Advanced Finance** and install this app.

*Remark: when Dynavision Advanced Finance BE is installed, the Dynavision Advanced Finance module gets installed as well.*

*In the Extension Settings of Dynavision Connect, Dynavision Advanced Finance, and Dynavision Advanced Finance BE modules, make sure that the option Allow http client requests is enabled. This is needed for the BIC generator functionality.*

## <span id="page-5-4"></span><span id="page-5-2"></span>**2.1.1 Default VAT formats**

After installation of the Dynavision Advanced Finance BE application, following default VAT formats will be set up in te environment:

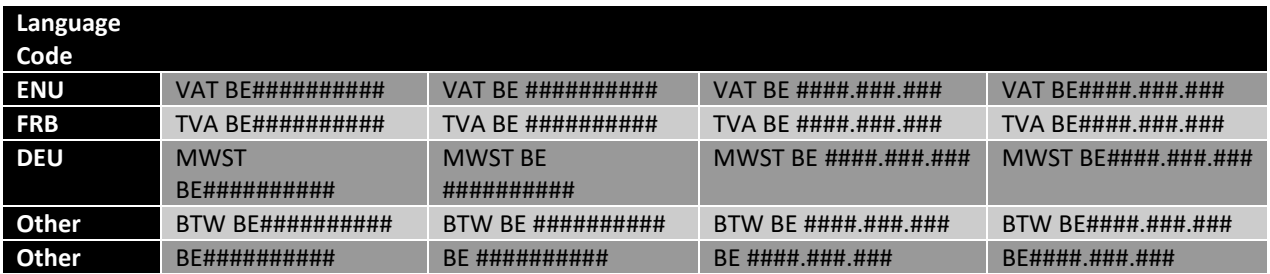

*Remark: VAT formats are maintained per BTW/TVA/VAT prefix.*

## <span id="page-5-3"></span>**2.2 Dependencies**

When installing the Dynavision Finance (BE) application, the Dynavision Connect and possibly other Dynavision modules will be installed automatically. These modules should not be deleted.

## <span id="page-6-0"></span>**3 Enhancements master data**

## <span id="page-6-1"></span>**3.1 BE Specific**

## <span id="page-6-2"></span>**3.1.1 Merge VAT Registration No. and Enterprise No.**

The Dynavision Finance BE module has merged the two standard Business Central fields, **Enterprise No.** and **VAT Registration No.** that need to be used to identify Belgian customers, vendors and contacts into one field **VAT Registration/Enterprise No.** This field can be found on the **Customer, Vendor** and **Contact Card**.

After inserting a value in the **VAT Registration/Enterprise No.** field, in the background, the system will automatically fill in the **Enterprise No.** and **VAT Registration No.** fields. The standard check of the standard BE localization field **Enterprise No.** will be performed against the VIES database.

When choosing the assisted setup button in the field **VAT Registration/Enterprise No.**, the **VAT log** will be opened. *This action is also supplied in the Enterprise No. field.*

The new **VAT Registration/Enterprise No.** field will be automatically filled in for all existing Customers, Vendors and Contacts in the system.

The System will also run a check if the entered VAT Registration/Enterprise No. has already been entered on another Customer, Vendor or contact. If this is the case, a message will be displayed. The check is always executed between entities of the same type, so customer is checked against customer etc.

On the Card, the field **VAT Liable,** when activated, will make sure that, when the Customer, Vendor or Contact has BE as **country/Region Code** on the Card, the letters **BTW, VAT, MWST** or **TVA** will be added in front of the inserted **VAT Registration/Enterprise No.** value to indicate that the Customer, Vendor or Contact is VAT liable.

*Remark: The letters BTW, VAT, MWST or TVA are depending on the language of the Customer, Vendor or Contact.*

When the **Country/Region Code** of the Customer, Vendor or Contact is not BE, nothing will be added to the value of the **VAT Registration/Enterprise No.** value.

If the Customer, Vendor or Contact is exempted from declaring VAT, the field **VAT Liable**  needs to be disabled on the Card before entering the number in the **VAT** 

## **Registration/Enterprise No.** field.

The formats that are used to check the value of the entered **VAT Registration Number** can be found in the **VAT Registration No. Formats** page.

- **1.** Choose the search icon, enter **Countries/Regions**, and then choose the related link.
- **2.** Select the Country/Region Code for which the formats need to be viewed or edited. In the actions bar on the page, choose **Country/Region** and next choose the action **VAT Reg. No. Formats**.
- **3.** On the Page that opens, the different **VAT Registration No. Formats** are listed. At installation of the Dynavision Advanced Finance (BE) application, the formats will be set up with the default formats as can be seen in section [Default VAT formats.](#page-5-4)

*Remark: the VAT Registration/Enterprise No. set on a Contact Card will be copied to the Customer or Vendor that is created from the Contact Card, using the action Create as Customer/Create as Vendor.*

## <span id="page-7-0"></span>**3.1.2 VAT VIES CHECK Optimalisation**

The VAT registration template is adapted to include the Name, City and Postcode columns. This makes it possible to edit the Response column of the Validation Details, to manually split the Address that is returned in the Response as one line into the different components.

- **1.** Choose the search icon, enter **EU VAT Registration No. Validation Service Setup**, and then choose the related link.
- **2.** Choose the action **Show VAT Reg. No. Service Templates**.
- **3.** Following columns are shown, that can be enabled in order to validate the information into the fields needed when the VAT VIES Check Response is accepted.
	- **a.** Validate Name,
	- **b.** Validate Street,
	- **c.** Validate City, and
	- **d.** Validate Post Codes.
- **4.** When the VAT Registration number validation is executed, in the **VAT Registration Log**, for the valid line, choose the action **Validation Details**.
- **5.** Snip and paste the information from the response line in the corresponding lines in order to process the data in the correct fields.
- **6.** Choose **Accept All** to process the changes.

## **3.1.2.1 Remarks**

• Is the customer is VAT liable, and there is already a prefix (VAT / BTW / TVA / MWST) included in the VAT number, there will no extra prefix added by the system.

## <span id="page-7-1"></span>**3.1.3 Payment Reference on Vendor**

On the Vendor Card, the possibility is added to specify a **Payment Reference Format**. This can then be used to Update the invoice document in order to fill in the **Payment Reference** on the invoice based on the setting on the Vendor Card. *Example given %ACCOUNT - %INVOICE.*

## <span id="page-7-2"></span>**3.2 WW**

## <span id="page-7-3"></span>**3.2.1 SWIFT (BIC) generator for bank accounts**

On the **Customer, Vendor and Company Bank Account Card** and the **Company Information**, the **International Bank Account Number** needs to be specified. The **SWIFT** code field needs to be used to indicate the BIC of the bank account. There is an open source tool that indicates the BIC Code that is linked to a given International Bank Account Number. Dynavision Advanced Finance uses the **Openiban.com** tool to

complete the **SWIFT**, **Bank Name** and **Bank Branch No.** fields once the **IBAN** field is filled in.

This functionality can be enabled by choosing the search icon, entering **Advanced Finance Setup**, and choosing the related link.

In the **Masterdata Tab**, enable the field **Use BIC/SWIFT Generator**. *The first time this functionality is enabled, the message will be shown to ask if the OpenSource service can be used. Choose "Allow Always".*

When enabling the **Use BIC/SWIFT Generator** option, a message will be shown with the information that the supported countries were indicated in the Country/Region table. This message is shown to indicate that not all countries that use IBAN are supported by OpenIban and thus the generator.

In the **Countries/Region page**, the supported countries are indicated by the checkbox in the column **Use BIC/SWIFT Generator**.

*The Open source tool currently validates Bank codes for the following countries (Validation of IBANs also returns the BIC/Bank account Name of this country is indicated on the Card in Business Central.*

- *Belgium,*
- *Germany,*
- *Netherlands,*
- *Luxembourg,*
- *Switzerland,*
- *Austria, and*
- *Liechtenstein.*

Once the option **Use BIC/SWIFT Generator** is enabled, and the **IBAN** is filled in on the Bank account Card or Company Information, the **SWIFT** code and other parameters will be determined and filled in. The BIC will be added to the **SWIFT Codes** list in Business Central. *If the country is not supported by OpenIban, a message will be shown to indicate that this is not yet supported by the SWIFT generator.*

## <span id="page-8-0"></span>**3.2.2 Vendor bank account approval**

Dynavision Advanced Finance added an approval flow to the Vendor Bank Accounts and prevents non-approved vendor bank accounts te be used to export payments from Business **Central** 

The Approval Vendor Bank Account is a workflow that can be added to the Standard Business Central Workflow templates.

- **1.** Choose the search icon, enter **Workflows**, and then choose the related link.
- **2.** Choose the action **New Workflow from Template** to set up the Vendor Bank Account approval workflow.
- **3.** Select the template **Vendor Bank Account Approval Workflow** from the listed templates.
- **4.** Fill in the necessary fields on the **Workflow** card. These fields are the same fields as the standard Business Central Workflow Fields. (More information in the [Microsoft](https://learn.microsoft.com/en-us/dynamics365/business-central/across-set-up-workflows)  [Documentation.](https://learn.microsoft.com/en-us/dynamics365/business-central/across-set-up-workflows))
- **5.** Enable the workflow.
	- **a.** When there are existing Bank Accounts, the status will be set to **Open** when enabling the approval flow. A message will be shown with the question if approval entries need to be created for each Vendor Bank Account. These can then be approved in bulk by the approver.
	- **b.** *Remark: when the approver activates the workflow, all approval entries will be automatically approved.*

*Remark: end users do not have permission to deactivate or delete the approval flow.*

When navigating to the **EB Payment Journals** page, the function **Check Payment Lines** can be used to validate the lines or when choosing the action **Export Payment Lines** a validation will also be performed.

When one or more Vendor Bank Accounts has the **Status Open** or **Pending Approval**, an error message will be shown to the user.

This same check will be performed when the Payment Journal Lines are send to Isabel, using the Isabel Connect functionality **Send lines to Isabel** (can be found in section Isabel Connect (BE)), and in the **Payment Journals page** when using the action **Suggest Vendor Payments…**

## **3.2.2.1 Example - Basic Approval flow**

- **1.** Navigate to a Vendor and go to the **Payments Tab**.
- **2.** The field **Preferred Bank Account Code** is noted. Choose the action **New** after selecting the field to add a new code.
- **3.** Fill in the necessary fields in the page that opens. *More information can be found in the [Microsoft Documentation.](https://learn.microsoft.com/en-us/dynamics365/business-central/purchasing-how-set-up-vendors-bank-accounts)*
- **4.** After filling in the information, choose the action **Send Approval Request** to send all information for approval. The **Status** will change from **Open** to **Pending Approval**.
- **5.** An **Approval Entry** is created and this can be approved by using the Standard Business Central approval functionality.
	- **a.** The Approver can also approve the Vendor Bank Account on the Bank Account Card by using the actions supplied on the Card for the approver.
- **6.** Once the Vendor Bank Account Card is approved, the **Status** will be changed to **Released**.
	- **a.** When the approver rejects the request, the **Status** will be changed back to **Open**.
- **7.** Once a Vendor Bank Account Card has **Status Released**, in order to make modifications to the Card, the Vendor Bank Account needs to be **Reopened** and the modifications will then again be approved.

## <span id="page-9-0"></span>**3.2.3 Advanced Costing – Cost for inventory revaluation**

### On the **Item Card** *(in the Costing & Posting Tab)* and **SKU Card** *(in the Invoicing Tab)*, the **Cost for Inventory Revaluation** can be defined.

In this field, a decimal value can be specified for the Base Unit of Measure, in the local currency, excluding VAT. This information will be used in the revaluation of the inventory.

## Page **10** of **77**

The **SKU Card** will inherit the **Cost for Inventory Revaluation** from the **Item Card** when it is created for this item. This value can then be changed on the **SKU Card**.

After defining the **Cost for Revaluation**, on either the **Item Card** or the **SKU Card**, the **Item Revaluation Journal Report** can use this cost to calculate the Revaluation value.

- **1.** Choose the search icon, enter **Item Revaluation Journals**, and then choose the related link.
- **2.** On the page that opens, select the wanted **Batch Name** and choose the action **Calculate Inventory Value…** in order to open the report page in which some extra options and filters can/need to be added.
	- **a.** Fill in the **Posting Date**. *By default, the work date will be filled in.*
	- **b.** In the **Calculation Base**, choose the option **Cost for Inventory Revaluation** to include items in the Revaluation Journal that have a value in the field **Cost for Inventory Revaluation** on the **Item Card** or the related **SKU Card**.
		- *i. Remark: if there is a value in the field on the SKU Card, this value will be taken into account and takes precedent over the value on the Item Card. In case no value is specified on the SKU Card, the report will fall back onto the Item Card in order to retrieve the cost.*

When the option **Last Direct Cost (excl. Cost for Inventory Revaluation)** is chosen, the standard Business Central functionality will be used when proposing the lines for revaluation. This proposition will exclude items that have a value in the field **Cost for Inventory Revaluation**, either on the Item Card and/or the SKU Card.

- **3.** Run the **Item Revaluation Journal Report** by choosing **OK**.
- **4.** In the Column **Unit Cost (Revalued)**, the cost for the inventory Revaluation is displayed.

## <span id="page-10-0"></span>**4 Dynavision advanced Finance BE**

## <span id="page-10-1"></span>**4.1 Payment and bank Management Enhancements**

## <span id="page-10-2"></span>**4.1.1 Structured Message on Purchase documents**

## **4.1.1.1 (Posted) Purchase Invoice**

The Dynavision Advanced finance BE module added a field to the **(Posted) Purchase Invoice**, and that can be used to enter a **Structured Message**.

After inserting a value in the field **Structured Message** on the **Purchase Invoice**, when using the **EB Payment Journals** to **Suggest Vendor Payments**, the Structured Message will be filled in as **Payment Message**. This way, the Structured message will be used for the payment, and mentioned in the Exported XML.

In Standard Business Central, the Structured Message can also be inserted in the **Vendor Invoice No.** or the **Payment Reference** fields. The information from these fields will also be transferred to the Payment Journal.

The added benefit of the Dynavision Advanced BE functionality of the Structured Message is:

- The Possibility to insert the message with **symbols** (+++); and
- A **modulus 97 check** on the entered number to check if the Structured Message is valid.

With this added field, the Standard Business Central fields can now contain the values for which the fields were intended. The field **Vendor Invoice No.** can now contain the Invoice number that is indicated on the received Invoice of the Vendor. The field **Payment Reference** is set up for the case where the vendor needs to be paid with another unstructured message, instead of the Invoice Number. *(Example given: when the Customer Number or Contract Number needs to be mentioned in the payment.)*

After **Posting** of the Purchase Invoice, the Structured Message is transferred to the Posted Purchase Invoice.

## **4.1.1.2 Example basic flow**

- **1.** Navigate to the **Purchase Invoices List page**, and add a new Purchase Invoice for a Vendor.
- **2.** Fill in the information received from the Vendor Invoice on the Purchase Invoice Card.
- **3.** In the **General Tab**, fill in the **Structured Message** that is communicated by the Vendor.
	- a. The Structured Message can be filled in using the structured message format +++###/####/#####+++. *Example given +++123/4567/89002+++.*
	- b. The Structured Message can be filled in without using the structured message format. *Example given 123456789002.*
- **4.** Upon Validation of the entered value, the number will be checked according to the **Modulo 97-check**. This check will be executed for all entered formats.
- **5.** Navigate to the **EB Payment Journals Page**.
- **6.** Use the action **Suggest Vendor Payments…**
- **7.** The Structured Message will be filled in in the column **Payment Message** for the suggested Payment Line.
- **8.** Choose the action **Export Payment Lines** to export the Payment Lines. The Structured Message will be entered on the bank payment.
- **9.** Business Central will recognize if the payment message contains a Structured Message or not. If it contains a Structured Message, the column **Standard Format Message** will be checked for the Payment line.

## **4.1.1.3 Purchase order**

The Structured Message can also be inserted on the **Purchase Order**, in order to make sure this message is copied to the **Vendor Ledger Entries**.

This message will be transferred to the Vendor Ledger Entries when a Purchase invoice is posted, starting from the Purchase order, or if a Prepayment Invoice is posted for the Purchase Order.

After Posting the Purchase Invoice, the Structured Message field will not be editable on the Posted Purchase Invoice. This can however be changed using the action **Update Document**  on the Posted Purchase Invoice.

The MOD97 check is also available in this field on the Update page.

The Posted Purchase Invoice page and the related Vendor Ledger Entries are updated accordingly.

## <span id="page-12-0"></span>**4.1.2 Structured Message on sales document**

To make (Electronic) Banking easier, the Structured Message can be used for Sales Invoices. A **Structured Message** field is added to the **Posted Sales Invoice** and **Posted Service Invoice** tables, and the related **Customer Entries** table. When using this field, make sure the field is also added to the Layout of the Sales Invoice.

The customer who receives the Sales Invoice must enter this Structured Message when making the payment for this Invoice. When handling the Customer Payments, the Structured Message will be included in the CODA and CAMT/XML processing of Bank Statements. This makes the automatic processing of the payments more efficient.

When **Posting** a Sales invoice (or a sales order and invoice directly from the Sales order), the **Structured Message** field will be filled in with an **automatically generated** message. This can be seen on the linked **Posted Sales Invoice**.

The generated **Structured Message** consists of the Posted Sales Invoice No. with zeros added at the front until the Message contains 10 characters. Based on this 10-character number, two digits are added at the back for the modulo-97 check.

This same generated Structured Message is added to the related Customer Ledger Entry. This will be later used in the matching of CODA or SEPA CAMT Bank Statement File information. On the Posted Sales Invoice, the Structured Message can also be modified by choosing the action **Update Document**.

## **4.1.2.1 Remarks**

• When several **Sales Journals** are used with different Number Series *(e.g. SIA21001 for sales invoice A and SIB21002 for sales invoice B)*, an extra different number must be added in the Number Series format. This extra number has to be added to make sure that there will not be two posted invoices with the same generated Structured Message. *Example given: SIA121001 and SIB221001.* 

This is also applicable for Prepayment and Service Invoices.

- Because the Number Series is used for the generation of the Structured Message, the Number Series is limited to 10 digits, excluding the alphabetic or special character(s). When more numbers are used in the Number Series format, the 10 most significant numbers will be used (left numbers will be stripped).
- If **Dynavision Layouts** is installed on the environment, it can be added to the posted Sales Invoice layout by creating a Text Constant for the Structured Message and add this in the footer text of the layout. In the Text Constant following needs to be added in the Data, in order to print the Structured Message field value: F%71176650F%. *Make sure the correct Table No. is selected for the Text Constant.*
- When using the Business Central prepayment functionality, the structured message will also be generated and indicated on the posted prepayment sales invoice. This is also the case for service invoices.

## **4.1.2.2 SEPA CAMT XML Bank Statement Matching using Structured Message**

If the Customer pays using the Structured Message, this message will be used when matching the Bank Statement Line to the related Invoice in Business Central. In this section, the matching using a SEPA CAMT Electronic Bank Statement will be discussed. First make sure that the Structured Message tag of the SEPA CAMT XML is linked to the Description field in the Financial Journal Page.

- **1.** Choose the search icon, enter **Data Exchange Definitions**, and then choose the related link.
- **2.** Choose the **SEPA CAMT** Data Exchange Definition, or add the definition if this does not exist yet.
- **3.** On the page that opens, in the **Column Definitions** section, add the Column Definition with following parameters:

#### **a. Column No.**

Enter the next number that follows the last Column number on the existing lines.

**b. Name**

Stmt/Ntry/NtryDtls/TxDtls/RmtInf/Strd/CdtrRefInf/Ref

- **c. Data Type**
	- Text
- **d. Description** StrdRef
- **e. Path**

/Document/BkToCstmrStmt/Stmt/Ntry/NtryDtls/TxDtls/RmtInf/Strd/CdtrRefInf /Ref

- **4.** After inserting this data, choose the action **Field Mapping**, which can be found in the **Lines** section on the page.
- **5.** In the **Field Mapping** section, add a new Line.

#### **a. Column No.**

Enter the Column No. that was inserted on the previous step when setting up the **Column Definitions**.

**b. Column Caption**

Will be filled in automatically when entering the **Column No.**

**c. Field ID**

Choose 8, Description.

**d. Optional**

Check the Optional column; this specifies if the map will be skipped if the field is empty.

- **6.** After setting up this link, navigate to the **Financial Journals Page** and select the needed Batch Name.
	- **a.** The Description Column will be filled in with the Structured Message If it has been found for the Payment Line.
- **7.** Import the SEPA CAMT XML file by using the standard Business Central function **Import Bank Statement**, which can be found when choosing **Bank** in the actions bar.
- **8.** Select the file to import.
- **9.** After importing the Bank Statement, the Structured Message is filled in the Description column automatically.

**10.** Choose the action **Apply Automatically**, that can be found by choosing **Application** in the actions bar. The Customer will be added and the Financial Journal Line will be applied to the related Sales Invoice.

## **4.1.2.3 CODA Bank Statement Matching**

The same functionality for matching using the Structured Message is also added for the CODA version of the Electronic Bank Statements.

*In order to make sure that Business Central correctly processes the CODA files, in the Bank Account Card, the Protocol No. and Version Code needs to be up to date. These values are checked when the CODA files are imported.*

- **1.** Choose the search icon, enter **Bank Accounts**, and then choose the related link.
- **2.** Select the Bank for which the CODA files need to be imported.
- **3.** Choose the action **Import CODA File**.
	- a. The CODA files can also be imported by choosing the action **Import Bank Statements from Isabel Connect,** *on the list page of bank accounts.* This action requires that the customer has an Isabel Connect license.
- **4.** After the import has been completed, the result can be viewed by choosing the action **Coda Statements**.
- **5.** On the page that opens, the CODA Statements can be viewed and processed. Choose the action **Process CODA Statement Lines** and for the (selected) lines, the matching will be performed. The Customer will be added to the CODA Statement Line, and the CODA Statement Line will be applied to the related Sales Invoice.

*The full CODA functionality is described in the chapter [CODA import and processing.](#page-18-4)*

## <span id="page-14-0"></span>**4.1.3 General Journal Template enhancements**

## **4.1.3.1 Action Open Journal for Bank Account**

To work more efficiently, Dynavision Advanced Finance added an action to the bank accounts list page where you can go directly to the financial journal for the selected bank account. This action can also be executed from the bank account card page.

## **4.1.3.2 Document No. in General Journal**

The last used document number can be consulted when statements are posted for a certain Bank Account. On the Financial Journals, it is possible to use the same Document No. for multiple lines by using this module.

This functionality needs to be set up in the **Advanced Finance Setup Page**.

- **1.** Choose the search icon, enter **Advanced Finance Setup**, and choose the related link.
- **2.** Navigate to the **Bank & Payment Management Tab**, and enable the option **Automatic copying of the Document No. in the financial journal.** The Document Number will only increase when the financial journal is posted and not when a new line is created. *After posting, the Last Used Document No. can also be found on the Bank Account Card of the related bank.*

It is advised to check the column Increment Batch Name of the General Journal Template that is used to post the statements for that Bank Account. This ensures that new batches are created after posting and that the user will be informed about the changing of batch names.

*Remark: In case batches per statement are required, complete the field Document No. / Journal Batch Prefix on the Bank Account Card. This value will be joined with the Statement Number from the statement, resulting in a new batch name (e.g. KB23-123).*

*Remark: when manually importing bank statements, the file will be imported in the current* batch. After the import, the document numbers will be updated according to the Last *Document No. value on the Bank Account.*

## <span id="page-15-0"></span>**4.1.4 Payment as default document type option on financial journal line**

All Vendor and Customer entries have a Document Type, which can be Payment, Invoice, Credit Memo, Refund or Empty.

On a financial journal line, the document type is empty when standard Business Central functionality is used.

Dynavision Advanced Finance provides the functionality to set Payment as the document type for each newly added Financial Journal line. This will be set when manually adding a line, or when importing a line from a SEPA CAMT XML file. *The functionality is not applied when converting CODA statement lines to financial journal lines.*

## **4.1.4.1 Advanced Finance Setup**

In order to use this functionality, navigate to the **Advanced Finance Setup Page**. In the **Bank & Payment Management Tab**, enable the function **Financial Journal Default Doc. Type Payment**.

## <span id="page-15-1"></span>**4.1.5 EB Payment Journal enhancements**

## **4.1.5.1 Action Open EB Payment Journal for Bank Account**

It is possible to create a payment journal template for each bank account. This can then be used to process the payments made for this Bank Account.

If there are several Payment Journal Templates set up for the bank accounts, an action is added that can be used to open the **Payment Journal** directly from the Bank Account list page. This action is called **Open Payment Journal**.

The same action is added to the **Bank Account Card Page**. On the Bank Account Card, the action is called **Payment Journal** and a Payment Journal needs to be selected.

If there is Payment Journal Template set up with the Bank Account for which the **Open Payment Journal** is executed, a message will be shown: "There is no Payment Journal Template within the filter."

## **4.1.5.2 Action Open Vendor Card**

The EB Payment Journal Lines show a column **Description**. This column contains the name of the Customer or Vendor that matches the **Account No.** that is assigned on the line. The functionality is added to make it possible to open the Customer or Vendor Card by selecting the assist button in the field.

### **4.1.5.3 Action Show Document**

To make it possible to easily open the Document of a selected EB Payment Journal Line, directly from the **EB Payment Journals Page**.

Select the Payment Line from which the document needs to be viewed and choose the action **Show Document**. The Document that is noted in the **Applies-to Doc. No.** column of the line will be opened and shown to the user. Following documents can be opened using the **Show Document:**

• **Invoice**

The Posted Purchase Invoice linked to the Payment Journal Line will be opened.

• **Credit Memo**

The Posted Salas Credit Memo linked to the Payment Journal Line will be opened. When using the **Show Document** for the types Payment, Reminder or Refund, no document will be generated since these are not used in the Payment Journal. Following message will be shown when the action is executed on one of these previously mentioned documents: There is no Document for the Applies-to Doc. Type: X".

## **4.1.5.4 Action Fill Bank Account**

On the **EB Payment Journals Page**, there is an action added that can be executed in order to fill in the Bank Account of all EB Payment Journal Lines.

- **1.** Choose the action **Fill Bank Account** in order to fill in the Bank Account for the selected lines.
- **2.** Select the Bank Account that needs to be filled in for the selected lines.

*Remark: if a line is selected that already has a bank Account assigned, a message will be shown to the user before the Bank Account can be selected.*

#### **4.1.5.5 Action Open General Journals**

In the standard Business Central flow for payments, first a payment proposal or suggestion has to be created in the **EB Payment Journal**. These Payment Lines will then be exported to an XML file and to a **General Journal**. Only when this General Journal is posted, the payments are applied to the linked Invoices, and the Vendor balance in Business Central is then correctly displayed.

Dynavision Advanced Finance added an action **General Journal**. After selecting the action, a **General Journal Template List** has to be selected. Choose **OK** to open the **General Journal**. From this page, the Payment Lines can be posted.

In case a fixed General Journal is used to post the result of the Payment Journal, it is possible to set this as default on the **Advanced Finance Setup Page**.

- **1.** Choose the Search icon, enter **Advanced Finance Setup**, and choose the related link.
- **2.** Navigate to the **Bank & Payment Management Tab**.
	- **a. General Journal Template For Payments**

Specifies the General Journal Template that has to be set as default for posting the payments. *Remark: only General Journal Templates with type General can be selected.*

**b. General Journal Batch For Payments**

Specifies the General Journal Batch that has to be set as default for posting the Payments. *Remark: only General Journal Templates with type General can be selected.* 

These fields are optional. Beware that, if these fields are filled in, the same parameter will be used when using the action **Send lines to Isabel**.

After selecting the Templates in these fields, when using the action **General Journal**, these parameters will be used to open the **General Journal**.

## **4.1.5.6 Action Reset Status**

Once the Payment Journal Line has been processed (exported), it cannot be processed again. Choose the action **Reset Status**, that can be found by choosing **Related > Payment**. This action will change the status of the selected Payment Line from Posted to Created. *Important remark: this action does not reverse any Ledger Entries or Files that have been uploaded to Isabel.*

## <span id="page-17-0"></span>**4.2 Financial journal numbering based on statement number**

Dynavision Advanced Finance added the functionality to consult the last used document number when posting statements of a certain Bank Account. It is also possible to use the same Document Number for multiple lines.

*In standard BC this is not possible since each line has a balancing account and thus a balance of zero, so each line gets a new document no.*

## <span id="page-17-1"></span>**4.2.1 Advanced Finance Setup**

In order to use this functionality, navigate to the **Advanced Finance Setup Page**. In the **Bank & Payment Management Tab**, enable the function **Automatic copying of the Document No. in the financial journal**. The Document No. will only increase when the Financial Journal is posted and will not create a new line.

*Make sure that there is NO Number series linked to the Financial Journal. This is set up in the General Journal Templates.*

## <span id="page-18-0"></span>**4.2.2 Usage**

After enabling the functionality, when opening the Financial Journal, the field **The Document No. the last time you posted** is visible, and the field **Document No. Current Statement**.

Dynavision will use the last used document number and will increment with 1 to get the current document no.

When a line is added to the Financial Journal, the document No. will be used and will be extended with an incremental line number. For each added line in the financial journal, the same Document No. will be used(instead of an incrementing Document No. for each new line).

*When entering a different number in the field Document No. Current Statement, Business Central will display a prompt to ask if the lines need to be updated.*

When a journal is posted, the value of the **Document No. Current Statement** is saved to the Bank Account Card. This value will be displayed in the field **Last Used Doc. Number**.

When a Bank Statement (XML/CAMT) is imported in the Financial Journal, the Document No. on the first line will be copied on all lines. *Make sure that the field The Document No. the last time you posted is filled in on the Bank Account Card before the import (or fill in the current number on the financial journal and update the lines after the first import).*

## <span id="page-18-4"></span><span id="page-18-1"></span>**4.3 Standard functionalities made available on financial journal**

## <span id="page-18-2"></span>**4.3.1 Amount LCY column**

This column makes working with another currency in a Financial Journal for a bank account more efficient. The column **Amount (LCY)** contains the amount that will appear in the general ledger entries in Business Central.

## <span id="page-18-3"></span>**4.3.2 Incoming documents**

Incoming document is a standard Business Central functionality which can be used in a general journal.

This functionality makes it possible to attach files linked to the current posting.

When posting the general journal, these attachments are linked to the created general ledger entries.

Dynavision Advanced finance made the same functionality available in the financial journal. Choose the action **Create incoming Document from File…**, or use the action **Attach File** in the Fact box. Choose the file that needs to be inserted.

After posting the Financial Journal, these files will be visible in the **Incoming Documents** fact box in the **G/L Entries Page**.

*Remark: there is a limit to the database size of Business Central. Consult the implementation partner for more information.*

## <span id="page-19-0"></span>**4.3.3 Preview posting**

On all Standard Business Central Documents and Journals, a preview posting is available. This functionality is also added to the Financial Journal. All needed checks are performed when using the preview posting functionality.

## <span id="page-19-1"></span>**4.4 CODA**

## <span id="page-19-2"></span>**4.4.1 What is CODA**

CODA is a report format that is used in the Belgian Electronic Banking System. This report format allows companies to automatically import the bank statements into the system in order to process this information in the bookkeeping in Business Central. This import can be executed for both the Bank Accounts and other accounts (Customers, Vendors, VAT, etc.). Each transaction on the bank statement, each attachment to the bank statement (Credit Message, Debit Message), and each supporting document (statement) is listed in the file with the corresponding Code.

A separate CODA file will be generated for each account, and will be sent each banking work day when there has been a movement. These files will be sent in one single physical file.

## <span id="page-19-3"></span>**4.4.2 Contents of a CODA file**

Each transaction mentioned on the statement of the account will be included into detail in the CODA file. Extra information pertaining to the movement will be saved in informative records. Information which is not linked to a particular transaction can be included into free records. *These free records can be inserted only between the new balance record and the trailer record.*

Each CODA file contains the following recordings:

- A header,
- Several data records, and
- A trailer.

The **data records** include in order:

- **1.** The old balance,
- **2.** The movement on the bank statement,
- **3.** (Optional) Additional information, related to the movement,
- **4.** The new balance,
- **5.** (Optional) Free communication regarding the movement, and
- **6.** (Optional) Free communication not related to the movement.

*Each file containing movement will at least consist of a header record, the old balance record, the movement, the new balance and a trailer record.*

*An Empty file consists of a header record, the old balance and a trailer record.*

*When there are Free Communication Records, the Empty file consists of a header record, the old balance, the new balance, the free communications and a trailer record.*

## **4.4.2.1 Coding of the transactions**

In the CODA format, each transaction will be given its own code, which is always made up of the following 8 positions.

The **First** position contains information about the **type** of transaction.

The **Second and third** position contains information about the **Family** of the transaction. The **Fourth and fifth** position contains information about the **Transaction/Operation** itself. The **Sixth, seventh and eighth** positions contain information about the **Category** of the transaction.

## **4.4.2.1.1 Type**

**Position 1** contains information about the transaction type. This code represents the amount that is communicated (total, subtotal). This code makes it possible to determine whether the entry is an accounting entry or another type of entry.

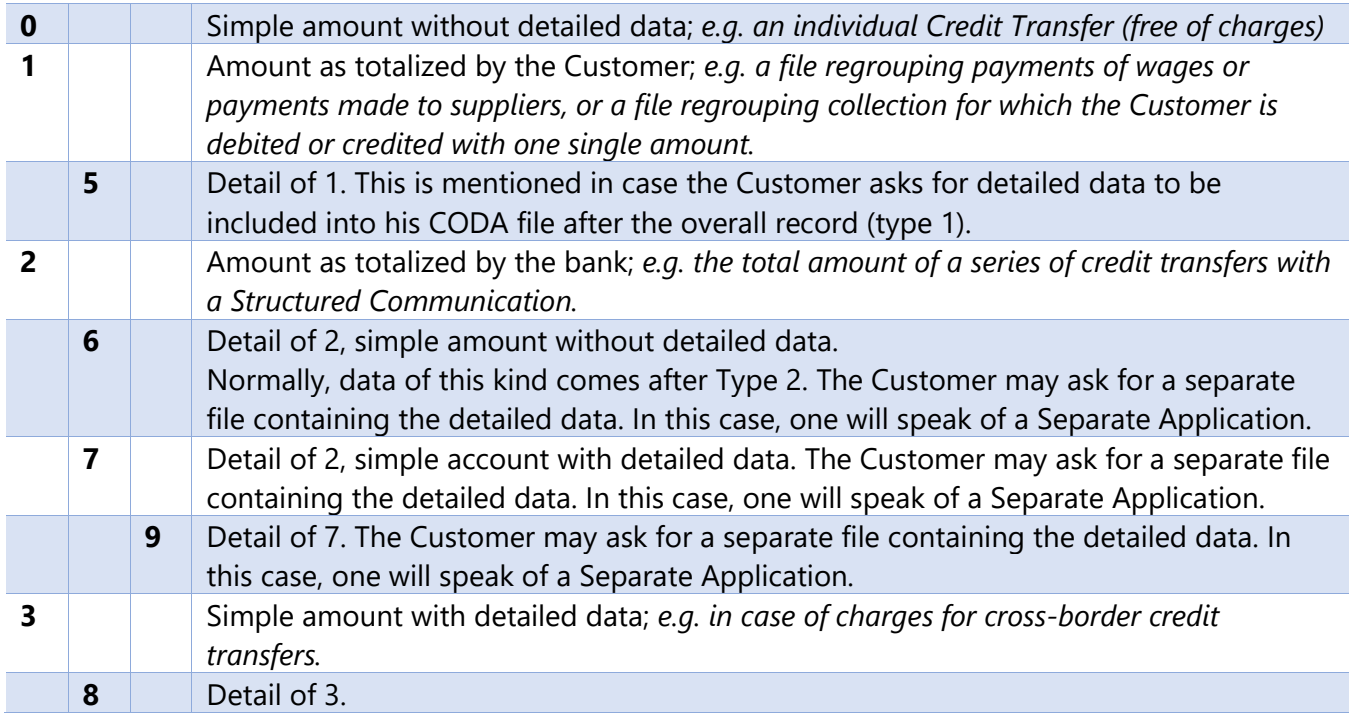

*It is possible to combine type 2 and types 6 and 7,9.*

#### **4.4.2.1.2 Family**

**Positions 2 and 3** contain information about the Family of the transaction. This code specifies to which broad division of banking operations the transaction belongs. *Example given: Credit Transfer.*

#### **4.4.2.1.3 Transaction**

**Positions 4 and 5** contain information about the Transaction. Within the Family, the transaction code provides a precise explanation of the transaction. For each Family Code, there are a number of different Debit or Credit Transaction Codes.

#### **4.4.2.1.4 Category**

**Positions 6, 7 and 8** contain information about the Category of the transaction. This code provides additional information about the nature of the transaction. For each movement record, the category clearly distinguishes between the different items relating to a single transaction.

#### **4.4.2.1.5 Remarks**

When a financial institution encounters a transaction which is not yet received a common code and which should be given one, Code 39 or 89 will be given to the transaction within family 30. This will facilitate the allocation of a definitive code afterwards. Within each family, numbers 40 to 48 and 90 to 98 have been earmarked for the transactions which are proper to one bank and for which no common code is required immediately. Numbers 49 and 99 identify the correction and cancellation entries.

### **4.4.2.2 Structured Communication**

Communications may occur both in the **Movement** record and the **Information** record. The Communication Format indicates whether the communication is Free (0) or a Structured Format (1).

When the communication is a Structured Format, a three-position code indicates the type of communication. The number of positions and their meaning differ, according to the type of record.

In Business Central, the assignation of the Structured Message is done by padding the Invoice Number on the left with zeros, up to 10 positions. The last two digits are reserved for the control number, which is then added.

## <span id="page-22-0"></span>**4.4.3 Setup**

## **4.4.3.1 Bank Account**

In order to be able to use the CODA functionality in Business Central, a Bank account needs to be set up.

- **1.** Choose the search icon, enter **Bank Accounts**, and then choose the related link.
- **2.** Add an account for each Bank Account for which CODA statements need to be imported.
- **3.** Fill in the necessary information in the **Bank Account Card**. *If any information is missing, when choosing the action Import CODA file and selecting a CODA file, the system will display a message of the missing information and the value that should be filled in in the field (according to the imported CODA file).*

*Remark: when importing a CODA file with non-matching enterprise number, it is possible that the displayed enterprise number contains an additional leading zero. In this case the leading zero should be deleted.*

### **a. Communication Tab**

### **i. Country/Region Code**

The Country/Region Code needs to be filled in on the Bank Account, in order to be able to correctly process imported CODA files.

#### **b. Posting Tab**

#### **i. Protocol No.**

Specifies the Protocol Number used by the CODA system to import coded bank account statements. This is a unique number that identifies a Belgian bank.

#### **ii. Version Code**

Specifies the Version Code used by the CODA system to import coded bank account statements. This is used by the bank for reading coded statements.

### **c. Transfer Tab**

## **i. SWIFT Code**

Specifies the international bank identifier code of the bank.

### **ii. IBAN**

Specifies the bank account's international bank account number.

#### **iii. Factoring Enterprise No.**

*(Optionally)* In case another company is responsible for the collection of payments for invoices, the enterprise number mentioned in the CODA file will be the Enterprise of this other Company. This number can be noted in this field. This will have precedence over the Enterprise No. on the Company information.

## **iv. Document No. / Journal Batch Prefix**

Specifies how the document no. or journal batch name is composed when transferring CODA statement lines to the financial journal. Add a prefix and/or placeholders.

**d.** When importing CODA files, the system checks if the filled in values in the fields match the values noted in the CODA file.

## Page **23** of **77**

If not, a message will be shown mentioning the value that the field, that contains wrong information, should contain.

**i.** In case the message is about the information in the **Enterprise No. field** on the **Company Information**, or in the field **Factoring Enterprise No.**, in the message shown, the ID that is fetched from the CODA file contains a prefix zero. This zero needs to be omitted when copying this value in the field.

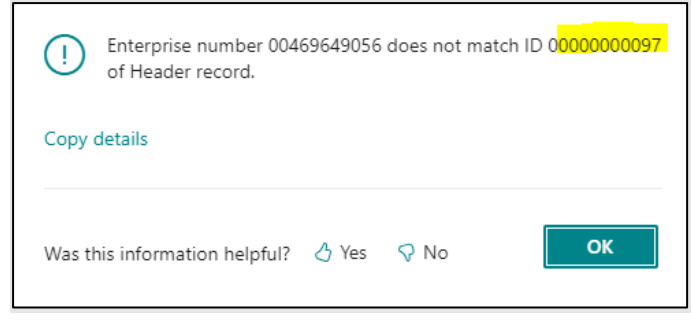

## **4.4.3.2 Advanced Finance Setup and General Journal Template**

The last used document number can be consulted when statements are posted for a certain Bank Account. On the Financial Journals, it is possible to use the same Document No. for multiple lines by using this module.

This functionality needs to be set up in the **Advanced Finance Setup Page**.

- **1.** Choose the search icon, enter **Advanced Finance Setup**, and choose the related link.
- **2.** Navigate to the **Bank & Payment Management Tab**, and enable the option **Automatic copying of the Document No. in the financial journal.** The Document Number will only increase when the financial journal is posted and not when a new line is created. *After posting, the Last Used Document No. can also be found on the Bank Account Card of the related bank.*

It is advised to check the column Increment Batch Name of the General Journal Template that is used to post the statements for that Bank Account. This ensures that new batches are created after posting and that the user will be informed about the changing of batch names.

*Remark: In case batches per statement are required, complete the field Document No. / Journal Batch Prefix on the Bank Account Card. This value will be joined with the Statement Number from the CODA statement, resulting in a new batch name (e.g. KB23-123).*

## **4.4.3.3 Transaction Coding**

After setting up the information on the Bank Account Card, the Transaction Code mapping needs to be specified. This has to be set up in order to make it possible for Business Central match the CODA Statement Lines, read from a CODA file, to the correct accounts.

- **1.** Choose the search icon, enter **Transaction Coding**, and then choose the related link.
- **2.** Add the lines for the Coding for a specific combination of parameters.

#### **a. Bank Account No.**

Specifies the bank account number for which the combination and rule on the

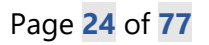

line is valid. If this field is left empty, the transaction coding line applies all bank account numbers.

**b. Transaction Family**

Specifies the transaction family for which the encoding is set up.

**c. Transaction**

Specifies the Transaction for which the encoding is set up.

#### **d. Transaction Category**

Specifies the transaction Category for which the encoding is set up.

#### **e. Description**

Specifies a description that is used when posting this combination.

#### **f. Globalisation Code**

This code specifies whether the coded transaction refers to a Global or a Detailed movement.

- **i.** In Global processing, the detail lines are referred to as Indirectly settled.
- **ii.** In Detail processing, the detail rules are processed and the Global rule is marked as Indirectly settled.

#### **g. Account Type**

Specifies the type of account that the entry on the journal line will be posted to.

#### **h. Account No.**

Specifies the number of the G/L Account, Bank, Customer or Vendor that the journal line is linked to.

#### **i. Matching Rules**

Shows the number of matching rules for the current transaction coding.

#### **4.4.3.3.1 Best Practices**

It is necessary to create a Transaction Coding line that has following parameters:

- **Bank Account No**.: EMPTY;
- **Transaction Family:** 0;
- **Transaction:** 0;
- **Transaction Category:** 0;
- **Description:** Default posting (or other description);
- **Globalisation Code:** Global;
- **Account Type:** G/L Account;
- **Account No.:** 499999 (or other holding account).

This coding is used as an alternative, for operations that the system cannot immediately interpret.

#### **For bank charges with VAT, following can be set up**

- Select **Global** processing for each bank cost-related line in the Transaction Coding table.
- In automatic processing, this will link the total amount to a general ledger account. The sub-amounts will then be settled indirectly.
- This allows to apply the correct VAT calculation in the financial journal.
- When posting the Financial journal after transferring the CODA statement lines, VAT entries should be created. It is therefore required to include VAT codes in the financial journal.
	- $\circ$  This can be done by manually completing the information on the Financial Journal Line before posting,
	- $\circ$  By including the VAT information in the Ledger Card of the General Ledger for the bank costs, and allow it to be copied to the journal.
		- **Remark**; if this option is checked in the setup on the journal, the VAT *setup of other ledger accounts will also be included. Example given: when posting on a 61\* account to pay for sandwiches and the 61 account has a VAT setup, this will also be included in the financial journal, which is not allowed*
	- o Another option is to work with a Purchase Invoice. The Vendor is then the Bank.
		- **•** When the Bank sends the Invoice, the amount is posted to the  $65*$ account. This automatically charges VAT.
		- **•** This Invoice is then paid using the Payment Journal. The resulting miscellaneous entry debits the supplier, and creates a Payment on the waiting account.
		- When the Bank statement is then received in a CODA file, the global amount needs to be deducted from the payments.

#### **For bank charges containing lines with and without VAT in a statement, following can be set up.**

- Select **Detail** processing for the bank cost-related line in the Transaction Coding table. In case this differs from bank to bank, also specify the Bank Account No. when defining the lines mentioned.
- Set up the **CODA Matching Rules** for the bank cost and VAT lines. (see section [CODA](#page-26-0)  [Matching Rules.](#page-26-0)

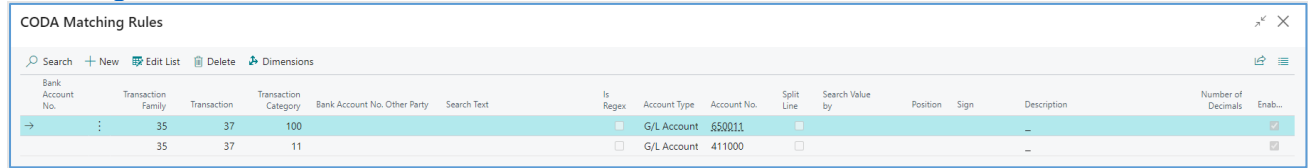

• Import the CODA statement for the bank, and process. The lines will be linked to the corresponding account no. as has been set up in the transaction coding. This can be transferred to the General Ledger and processed in the ledger.

**Result:**

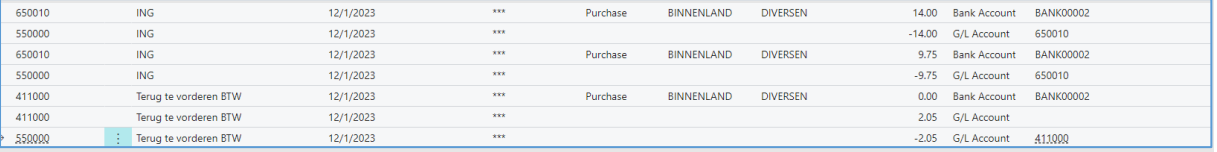

• The VAT Entries will be as follows:

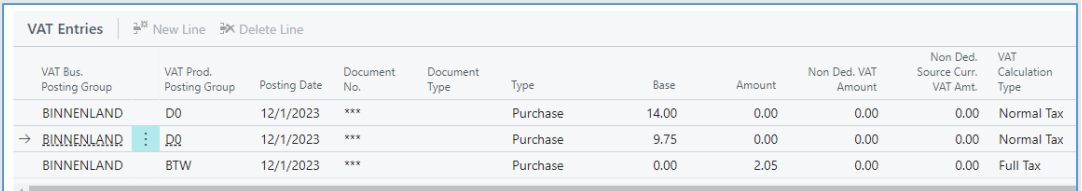

#### *Remarks***:**

- o The lines, **regarding the bank costs** (excluding the VAT-amounts), are handled as if there is no VAT, meaning that **VAT Prod. Posting Group D0** is used, which is configured at 0% VAT.
- o The line(s), **regarding the VAT amounts**, use the VAT Prod. Posting Group **BTW**.
- o These VAT Prod. Posting Groups should be configured on the G/L Account Card of both the Bank cost and the VAT G/L Account, before transferring the CODA Statement lines to the Financial Journal.
- $\circ$  The VAT statement will contain the correct information, as the information for the base line (bank cost) will be noted in box 82 and the VAT amount will be noted in box 59.

#### <span id="page-26-0"></span>**4.4.3.4 CODA Matching Rules**

The **CODA Matching Rules Page** can be accessed in a few different ways.

**Option 1:** by selecting the value in the **Matching Rules** column on the **Transaction Coding Page**.

**Option 2:** by choosing the search icon, entering **CODA Matching Rules**, and then choose the related link.

**Option 3:** by choosing the action **Matching Rules** on the **CODA Statement Card**, in the **CODA Statement Lines** section.

- **1.** On the **CODA Matching Rules Page**, an overview is shown of the set up Matching rules.
- **2.** In order to set up the rules, the same applies as the **Transaction Coding**. Working with the combination of **Bank Account No., Transaction Family, Transaction** and **Transaction Category**. There are however some other columns that can be used in order to set up the matching of the CODA statement lines using the correct rule.

#### **4.4.3.4.1 CODA matching on general line**

- **3.** Following fields can be used to match the original line that has been imported from the CODA file.
	- **a. Bank Account No. Other Party**

Specifies the bank account of the other party.

- **b. Search Text** Specifies the text to compare against the statement message of the CODA
- statement line. **c. Is Regex**

Specifies if the search text contains a regular expression. When this is enabled,

## Page **27** of **77**

the search text will be processed as a regular expression pattern. *Example of a regex is: (\W|^)po[#\-]{0,1}\s{0,1}\d{2}[\s-]{0,1}\d{4}(\W|\$). This will match order numbers for a company and will have various possible formats, such as:*

- **i.** PO nn-nnnnn
- **ii.** PO-nn-nnnn
- **iii.** PO# nn nnnn
- **iv.** PO#nn-nnnn
- **v.** PO nnnnnn

### **d. Account Type**

Specifies the type of account that will be assigned to the CODA statement line.

#### **e. Account No.**

Specifies the number of the G/L Account, Bank, Customer or Vendor that will be assigned to the CODA statement line.

### **f. Shortcut Dimension 1**

Specifies the code for Shortcut Dimension 1, which is one of two global dimension codes that can be set up in the General Ledger Setup Window.

#### **g. Enabled**

Specifies if the rule is enabled. Disabled rules are disregarded when processing CODA statements.

#### 4.4.3.4.1.1 Use case: SEPA Direct Debit Structures Message 127

When debtors are paid using Direct Debit, the original imported line of the CODA statement will have information about the SEPA Creditor ID in the Structured Message and the reference of the mandate.

The SEPA Creditor ID is a unique number, linked to the bank account of the vendor. The reference of the mandate is a unique reference to the specific direct debit.

It is thus possible to immediately add the SEPA Creditor ID to the **CODA Matching Rules**, when this information is received, or to add the SEPA Creditor ID to the **CODA Matching Rules** when processing the statement for the first time.

If the matching needs to be done using the reference of the mandate, it is possible to use this information in the Statement Message for the matching.

*Remark: the SEPA Creditor ID's are different for each country. In Belgium, this is the last 10 numbers of the Enterprise Number in case this is known for the enterprise. If not, this will be a unique generated identifier.*

An example of the matching rules is displayed below:

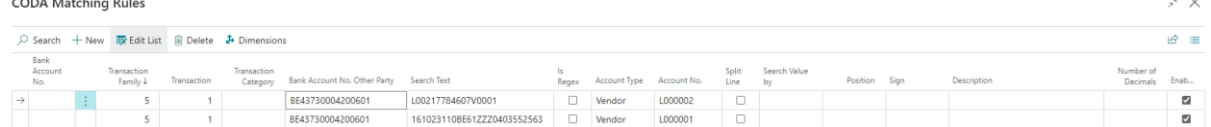

As can be seen in the image, it is possible to automatically match using the SEPA Creditors ID or the Polis number.

#### **4.4.3.4.2 CODA matching splitting lines**

**3.** Following fields can be used to split an original imported line into different lines based on information that is noted in the Statement Message. The information can be searched, and the lines can be split using the amounts found in the statement message by specifying the location of that information. *Example given: when a payment for a loan is received, the line contains a general amount, but a part of this amount is interest and a part is capital.*

#### **a. Split Line**

Specifies if the rule will split the original CODA statement line. This means that the original line will be removed, and replaced by the new split lines.

#### **b. Search Value by**

Specifies how to search the amount in case of split lines. The options are:

## **i. Search Text**

This option will extract the amount appearing after the specified Search Text.

This text is specified in the field **Search Text**. *Remark: when splitting lines using search text, Regex can not be used to find the part of the statement message containing a certain amount.*

#### **ii. Position**

This option will extract the amount based on its position in the statement message.

#### **c. Position**

Specifies the position of the amount field in the statement message. This position indicates the word that has to be found in the Statement Message.

#### **d. Sign**

Specifies the sign to add to the amount field. This can be positive or negative. *Example given: Sodexo line of 119.37 euros needs to be split in COST and COMISSION; COST is in statement message: 120,60 euros, and the commission needs to be subtracted (-1.23 euros).*

#### **e. Description**

Specifies the description to assign to the split CODA statement line. This will be the description that will be transferred to the financial journal when processing the CODA lines.

#### **f. Number of Decimals**

Specifies the number of decimals that needs to be used when converting the value found in the Statement Message to the amount for the split line. *Remark: when the amount is already converted in the message, and thus had a decimal in the value already, this column needs to be cleared in order to correctly fetch the value from the statement message.*

*Remark: the CODA Matching Rules will be validated in the Processing of the CODA statement lines before the Transaction Coding is validated.*

#### 4.4.3.4.2.1 Examples CODA Split

The Splitting functionality is shown in following examples. In the examples, three scenarios are noted.

#### **Example 1**

The first example will show how the lines can be split for a statement message that is as follows: 5560900012 20230105 MS1 20230104165122 AMT:0,50 EUR MSC:0,01 EUR

These lines can only be split using the Search text, because there are characters in the words containing the amounts that interfere with the position search.

Following **CODA Matching Rules** are set up:

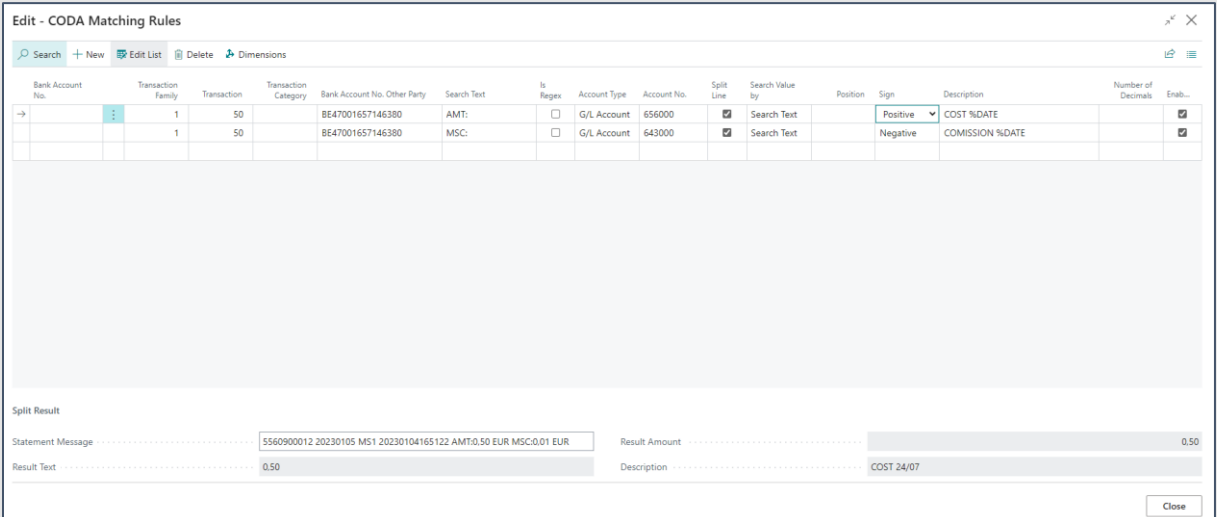

As can be seen in the screenshot, a result text will show the text that has been found by the system using the Statement message on the line. This can be used to verify if the correct information is inserted for the matching. The **Number of Decimals** is empty in this case, because the Result text already contains a decimal number.

The **original** line in the file is as follows:

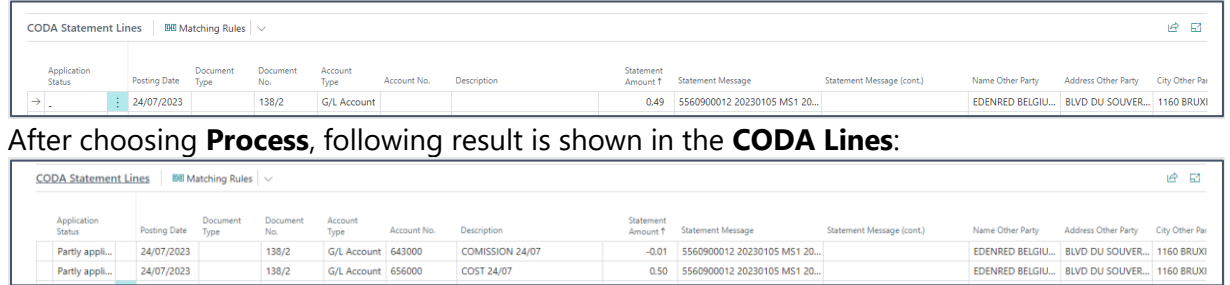

#### **Example 2**

The second example will show how the lines can be split for a statement message that is as follows: R:7-82237996/087 VAN 03/01 TOT 03/01BRT:0000063,30EUR C:00001,01

These lines can only be split using the Search text, because there are characters in the words containing the amounts that interfere with the position search. Following **CODA Matching Rules** are set up:

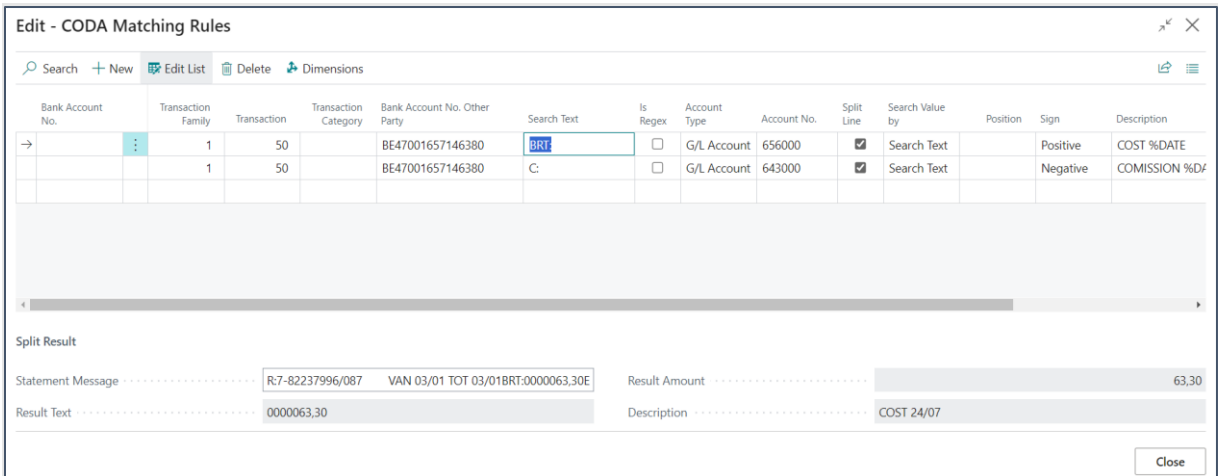

As can be seen in the screenshot, a result text will show the text that has been found by the system using the Statement message on the line. This can be used to verify if the correct information is inserted for the matching. The **Number of Decimals** is empty in this case, because the Result text already contains a decimal number.

The **original** line in the file is as follows:

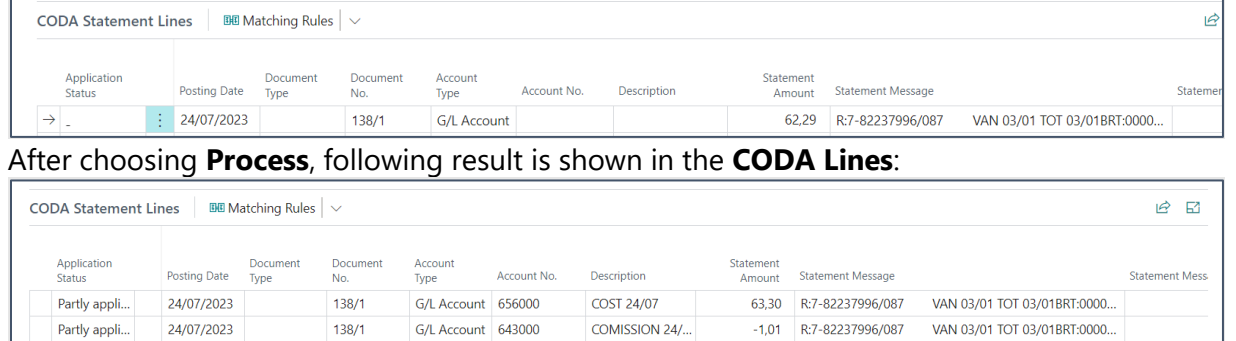

#### **Example 3**

The third example will show how the lines can be split for a statement message that is as follows: EDENRED BELGIUM SA/NV 23031587629914ETR190723 0023031587 P00058953 00002300 0000058

These lines can be split using the position of the amount in the message. Following CODA Matching Rules are set up:

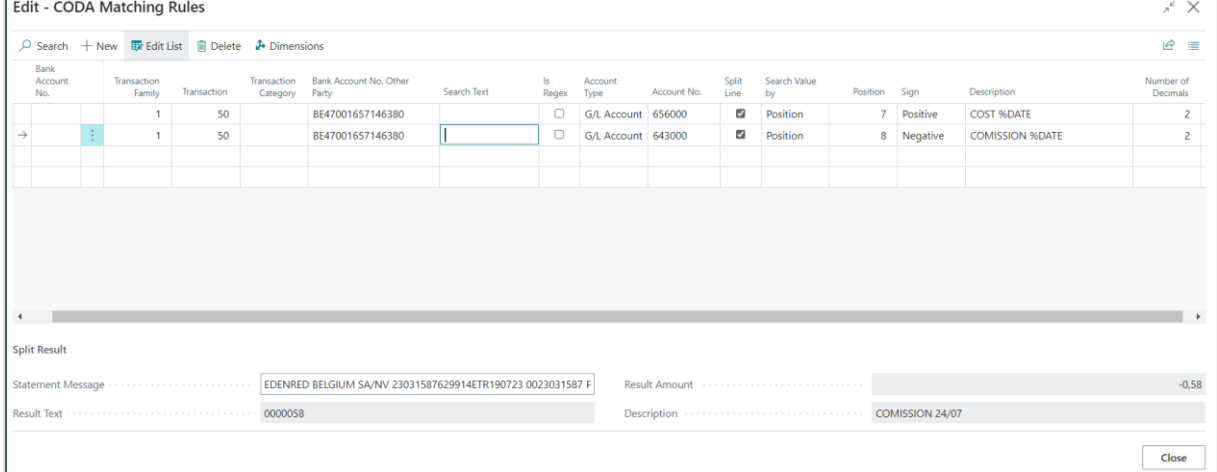

## Page **31** of **77**

As can be seen, the amounts can be found in the  $7<sup>th</sup>$  ad  $8<sup>th</sup>$  word. The position is thus 7 and 8. In this case, the amounts are not yet decimal values, so the **Number of Decimals** needs to be specified. In this case, we want the number to be divided by 100, in order to get 2 decimals, so we specify the **Number of Decimals** as 2.

The **original** line in the file is as follows:

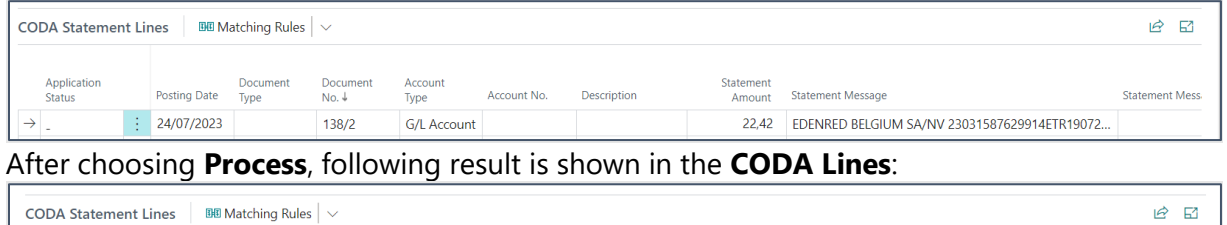

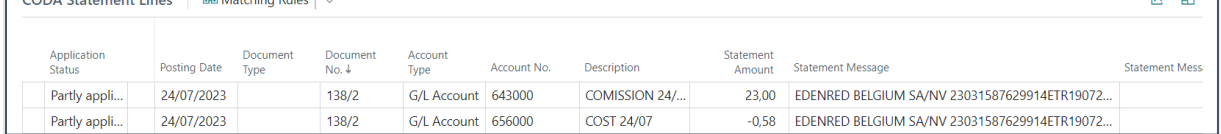

#### **Remark**

When the wrong sign is defined on the CODA Matching Rules, the user will receive following error message. This makes sure that no wrong postings are created by splitting the lines.

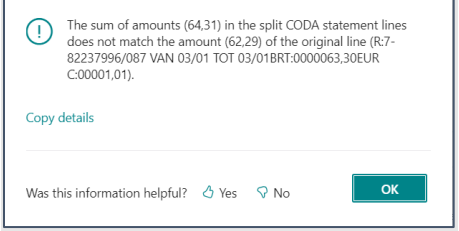

## <span id="page-31-0"></span>**4.4.4 CODA Import and processing statements**

## **4.4.4.1 Import CODA file**

- **1.** Choose the search icon, enter **Bank Accounts** and choose the related link.
- **2.** Select the Bank Account for which the CODA file needs to be imported.
- **3.** Choose the action **Import CODA file** and select the CODA file that has been received from the Bank.
	- **a.** When importing the CODA file, checks will be performed to make sure that the values set on the Bank Account Card match the values in the CODA file. If not, a message will be shown and the fields can be modified if needed.
- **4.** Choose the action **CODA Statements** on the **Bank Account Card**.
	- **a.** The imported CODA file will have been added, when the import was successful, as Attachment to the CODA Statement. This makes it possible to easily find the original file for when an error occurs of when the original file needs to be checked.
- **5.** Select the statement from the list in order to process the statement.
- **6.** Based on the field **Disable Automatic Payment Matching**, the CODA Statement Lines can have been matched and (partially) applied.
- **7.** Process the CODA lines, using the [Standard functionality](https://learn.microsoft.com/nl-nl/dynamics365/business-central/localfunctionality/belgium/coda-bank-statements) of Business Central.
- **a.** The IBAN number of the column **Bank Account No. Other Party** will be attempted to match with the stripped IBAN of Customers or Vendors *(this means the spaces will be removed from the IBAN).*
- **b.** To make matching of payments easier, when choosing **Apply Entries…** on the CODA statement page, the Statement Message will be made visible on the Apply page.
- **c.** If the CODA statement contains additional information, this information can be viewed by choosing the value in the column **Information** in the CODA statement lines.
	- **i.** *In case this column Is not visible, add it to the statement lines trough personalization.*
- **8.** Transfer the CODA Statement Lines after matching to the Financial Journal using the action **Transfer to General Ledger** (Standard Business Central action).
	- **a.** It is possible to set up a **Prefix** that will be added when Transferring CODA Statement Lines to the Financial Journal. This prefix can be defined on the **Bank Account Card**, in the field **Document No. / Journal Batch Prefix**. It is currently possible to add the Year (last two digits of the year) and the document no to the value that will be shown in column **Document No.** on the Financial Journal lines.
	- **b.** Dimensions that have been added trough Matching Rules are also transferred to the lines in the Financial Journal.
	- **c.** When choosing **Apply Manually** on the **Financial Journal Page**, the Structured message will be shown in the lines when there was a structured message in customer/vendor entries.

Whenever a rules is applied that validates the Remaining Amount, the **CODA Matching Rules** also **take into account if there is a payment tolerance and/or payment discount matching the payments**. Following steps will be run through by the system when trying to match the payments:

- **1.** If there is an open ledger entry with the exact amount of the statement line, (with correct document no. and/or correct Customer no.), the payment is matched to this entry. The payment will be fulfilled in full.
- **2.** If there is no exact match found, check the open ledger entries, taking the set payment tolerance and Payment Discount into account. If there is an open ledger entry for the customer and/or document, with an amount within the payment tolerance or payment discount, the payment line will be matched. The remaining of the amount on the document will be processed as specified on the General Ledger Setup.

*Example given (CODA statement line / payment of 99 EUR vs open ledger entry of 100 EUR within the payment tolerance boundaries (e.g. 1 EUR) = match if between 99 and 101 EUR).*

- **3.** If there is no exact match found or a match within the payment tolerance of payment discount, the payment line will be matched based on the customer and/or document number, not taking into account the payment tolerance. *Example given:*
	- *a. CODA statement line / payment of 90 EUR vs open ledger entry of 100 EUR = match.*
- *i. A payment less than the amount will thus also be matched. (partial payment)*
- *b. CODA statement line / payment of 110 EUR vs open ledger entry of 100 EUR = match.* 
	- *i. A payment higher than the amount will thus also be matched. (group payment)*

*Remark: For the matching of payments made to Vendors, no payment tolerance will be considered.* 

### **4.4.4.1.1 Remark import CODA file with multiple statements for same bank account**

It is not possible to import a CODA file that contains multiple statements for the same bank account. This will result in an error when importing. The **solution** is requesting separate CODA filed from the bank or Isabel. The **manual workaround** is **splitting the CODA file** in different CODA files per statement. These can then be imported separately.

*Example given:*

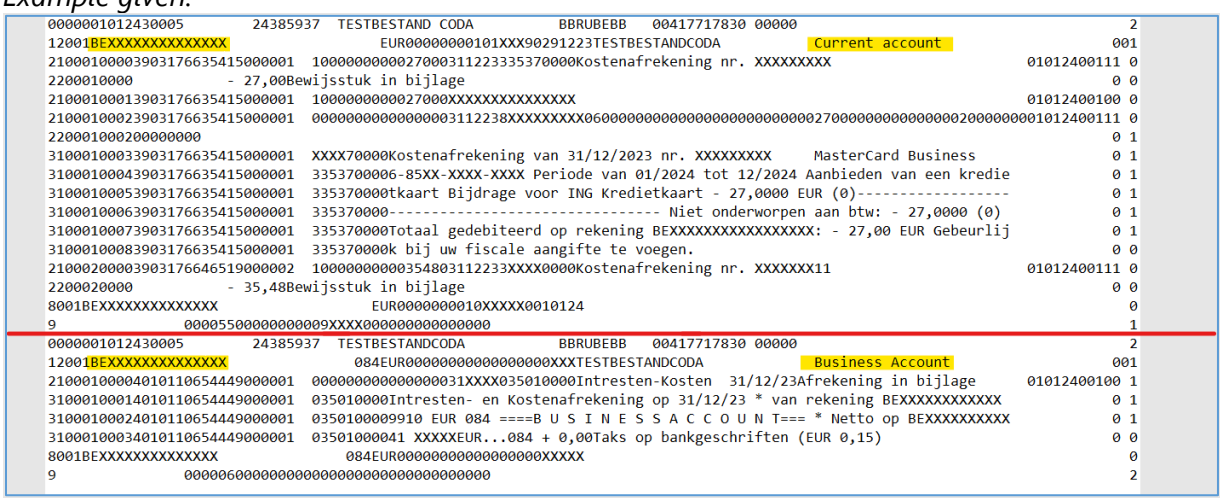

This file should be split into a file for the current account, and the Business account. The red line indicates where the other file should begin. This part can be cut and copied to another CODA file for import.

### **4.4.4.1.2 CODA Matching Process - Customer**

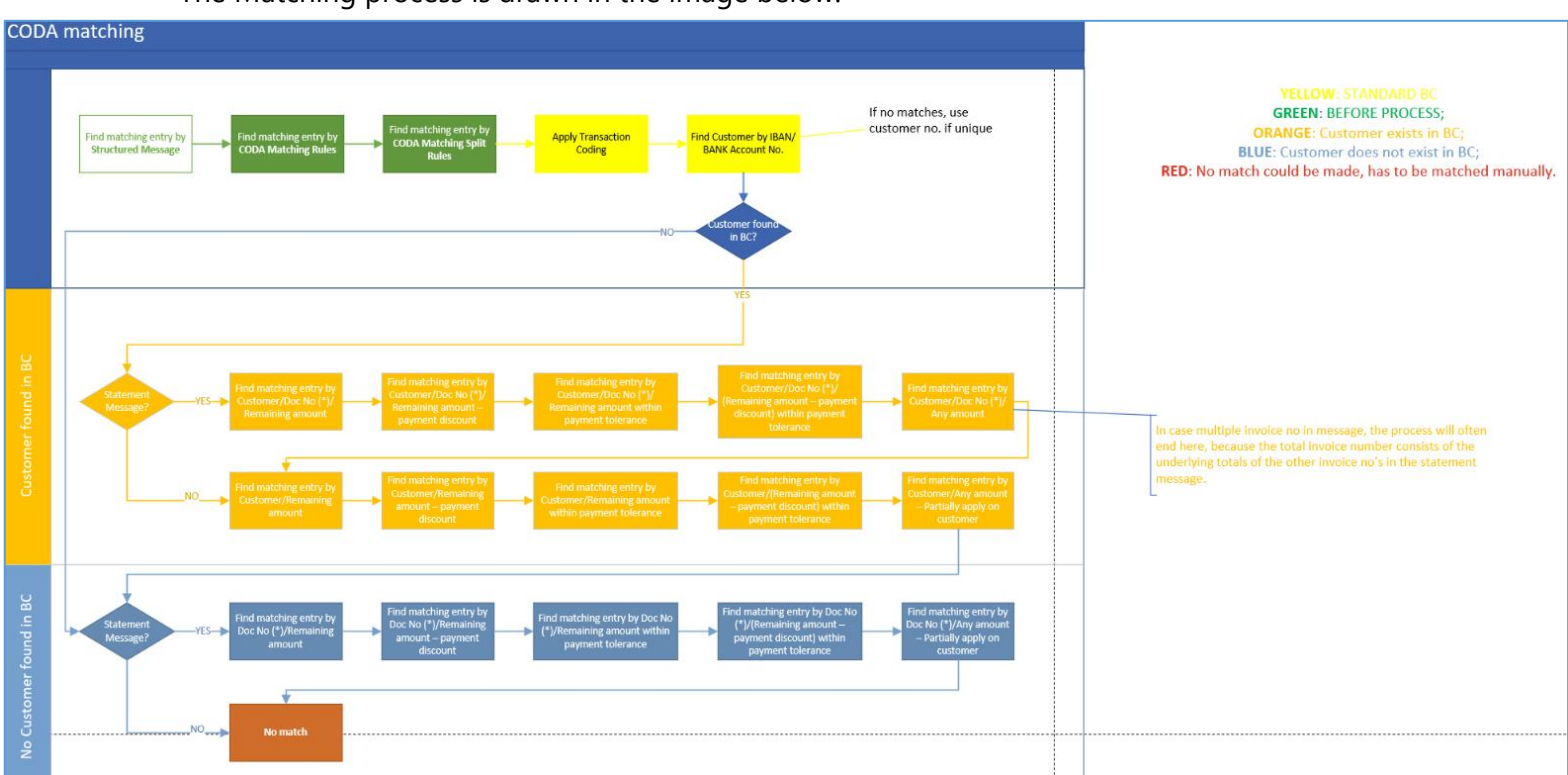

The Matching process is drawn in the image below.

## **4.4.4.1.3 CODA Matching Process – Vendor**

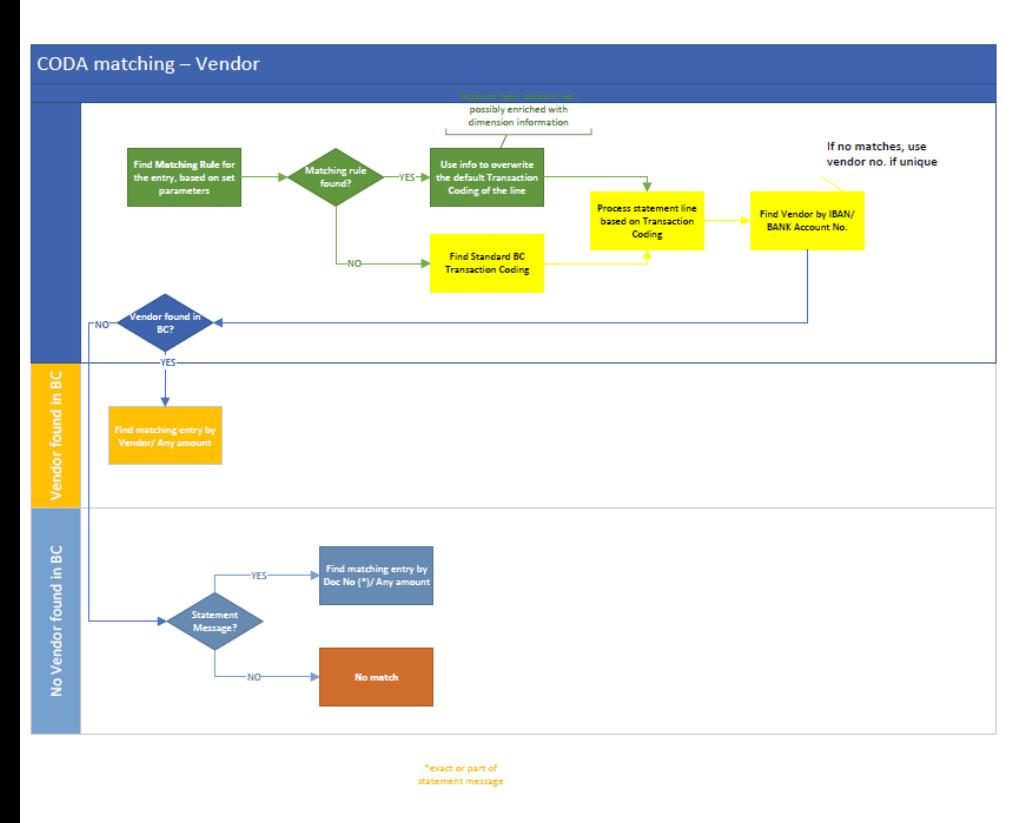

**GREEN: BEFORE PROCESS:** ORANGE: Customer exists in BC;<br>BLUE: Customer does not exist in BC; RED: No match could be made, has to be matched manually. In case a CODA statement line with format 127 is found, it will be processed differently:

- 1. If the line can be processed without the use of matching rules, it will be applied on the Vendor Ledger Entry.
- 2. If there is a matching rule defined, this rule will be used to overrule the default transaction coding line. With this information, the statement line will continue to be processed, and the system will continue to search and apply the current line based on the found account type and account no.
- 3. This will result in the possible application of Vendor Ledger Entries and Customer Ledger Entries.

#### **4.4.4.1.4 CODA Matching when multiple invoice numbers in statement message**

In case a CODA statement message contains multiple invoice numbers, these documents will be identified, and the matching will also check these documents when processing the lines. The document sequence of the Document Numbers in the Statement Message are not taken into account. The system will first try to match the invoices that can be completely processed and thus closed, and will then match the remaining amount with the other invoice numbers if possible.

#### *Remarks:*

- *If there are document numbers in the statement message that are linked to different customers, the entries will not be matched. The different document numbers need to be linked to the same customer.*
- *The matching process will continue until the remaining amount is not exceeded of the invoices. Example given: when the statement message contains 3 invoice numbers for customer A, (inv1: 50 euros; inv2: 50 euros; invoice 3 100 euros) and the amount is 100 euro's, the invoices to which the payment lines will be applied are: inv1 and inv2.*
- *Only exact matches of the document no's will be taken into account. Example given VF23/0001 will not match when the statement message contains VF23/00011.*

## **4.4.4.2 Transfer to Financial Journal**

- **1.** Navigate to the Financial Journal by choosing the action **Open Financial Journal** on the **CODA Statement Card**, or by choosing the search icon, entering **Financial Journals**, choosing the related link and choosing the Journal Template that is needed.
- **2.** In the Financial page, the CODA statements can be seen that have been transferred to the journal.
	- **a.** The **Description** column noted on the Journal Line, contains the value of the **Description** field that has been specified in the **CODA Statement Line**.
- **3.** From this Journal, the transferred lines can be posted using the action **Post**.
	- **a.** In case a **customer** Account Type and a Customer Account No. has been manually assigned, after posting the statement lines in the financial journal, there will be a Bank Account added to the Customer with the IBAN specified in the Statement line that had been assigned manually.
*Remark: when a line is deleted in the Financial journal, which is transferred from a CODA statement, it is possible to transfer the CODA statement line to the Financial Journal again, from the Coda Statement Card. Only the deleted line will be transferred again.*

## **4.4.4.3 Archive CODA statements**

Once the CODA statement(s) have been processed and posted, it is possible to archive these statements.

In the standard working of Business Central, when receiving a CODA file from a bank, the numbering will be reused by the banks each year, when importing, the existing CODA statement line would be overwritten by this new imported file.

The archiving of the CODA statements makes it possible to have a trace of the old CODA statements in case these statements need to be checked later on.

The statements in the archive will receive a new number, an entry number, which makes sure no entries will be overwritten.

- **1.** On the **CODA Statement List**, choose the action **Archive…**
	- a. It is also possible to call the Archive task by choosing the search icon, entering **Archive CODA Statements** and choosing the related link.
- **2.** On the **Archive CODA statements**, it is possible to specify filters to make sure the correct CODA statements are archived.
- **3.** After specifying the filters, choose **OK**.
- **4.** The CODA Statements that were transferred and posted will be archived.
- **5.** Choose the search icon, enter **CODA Statements Archive List** and choose the related link. The **CODA Statements Archive List** can also be accessed by choosing the action **CODA Statements Archive**, which can be found by choosing **Related**, **Bank Acc.**, **CODA**.
- **6.** The page that opens shows an overview of the archived CODA statements with the information of the statement.

*Remark: only CODA statements that have been (partially applied) fully transferred to the Financial Journal and have no pending Journal Lines attached to them can be archived. Others will be skipped.*

#### **4.4.4.3.1 Best Practices Archiving**

A CODA statement should only be archived once, after using the Archive task, the CODA statements that are archived will be removed from the CODA statements list. If the same fille is imported again and processed again, and the Archive task is executed again, a new entry will be created for the CODA statement, even when the file and contents are the same as the existing archived CODA statement.

## **4.5 Isabel Connect**

The Isabel Connect functionality can be used to connect Business Central to Isabel Bank Account Software. Normally, it is necessary to download Bank Statement files from Isabel, save them locally on the computer and then separately upload them in Business Central for each bank account in each company.

With Isabel Connect, Bank Statement files (SEPA CAMT/CODA) and payment files (SEPA:NON SEPA) can be exchanged directly between Isabel and Business Central.

The Isabel Connect manual consists of three parts:

- **1.** Setting up the Isabel environment and gathering all the authentication parameters. **a.** Done by the implementation partner.
- **2.** Setting up Business Central using the authentication parameters. **a.** Done by the implementation partner.
- **3.** Use of the Isabel Connect module of Dynavision.

**Important remark***: it is important that Isabel Connect is only set up in the Live Production environment. Once installed on the test environment of the customer, the CODA files will be imported in this test environment and will therefore not be available on the Live Production environment.*

*Good to know: Isabel Connect comes with a price tag. For prices, please refer to the documentation of Isabel, found on<https://www.isabel.eu/en/legal.html> under section 2d or [https://www.isabel.eu/content/dam/isabel6/contrib6/documents/en-US/ratecard-connect.pdf.](https://www.isabel.eu/content/dam/isabel6/contrib6/documents/en-US/ratecard-connect.pdf)* 

## **4.5.1 Isabel Connect Setup**

Setting up the Isabel Environment contains some important steps. This installation procedure is mentioned in the document **Isabel Connect Setup Manual** and will be executed by the implementation partner. The further setup for completing the connection will also be done by the implementation partner and is also described in the **Isabel Connect Setup Manual**.

## **4.5.2 Setup in Business Central**

After setting up Isabel Connect, information will be needed from this setup in following steps. There is also need for an Isabel Environment with card reader and card. The Card reader from the person for which Isabel Connect is activated will be needed.

*Make sure that the creation of CODA or SEPA CAMT files works correctly in Isabel. If the customer has not activated this in advance, the bank will need to be contacted and Isabel will need to be contacted to activate this in the Isabel environment and make the electronic bank statements visible. Only when there are electronic files created in Isabel, it will be possible to import them automatically in Business Central via Isabel Connect.*

## **4.5.2.1 Allow HttpClient Requests**

The option **Allow HttpClient Requests** needs to be activated. This can be done by navigating to the **Installed Extensions** page in Business Central and choosing for **Configure**.

## **4.5.2.2 Isabel Connect Setup**

This part needs to be done on the computer which uses the Isabel Card reader. Make sure that there is already a connection to Isabel in another tab of the internet browser. Navigate to Business Central in another tab.

- **1.** Choose the search icon, enter **Isabel Connect Setup** and choose the related link.
- **2.** Following fields are filled in by the partner for the Isabel Connect functionality.
	- **a. Client ID**

Identifies the Client ID used for the Isabel Connect API.

**b. Client Secret**

Identifies the Client Secret used for the Isabel Connect API.

#### **c. Certificate**

**i. ID**

Identifies the ID of the certificate.

**ii. Password**

Specifies the password of the certificate.

#### **iii. Expiration Date**

Specifies the expiration date of the certificate. This date is obtained from the certificate. In order to fetch this information, the password is needed. If the password entered does not match the certificate, an error is displayed when uploading the certificate.

#### **iv. Available**

Indicates if the certificate is available.

## **d. Redirect URL**

Identifies the Redirect URL used for the Isabel Connect API.

This URL, generated by Dynavision, and will be used by your implementing partner for setting up the Ibanity portal. This field will be automatically filled in when the setup page is opened for the first time, or when the value in the **Isabel API Version** field is changed to **V2**.

*If the URL is empty, choose the action Set default redirect url which can be found by choosing Actions in the actions bar in the header.*

**e. Isabel Comeback URL**

Identifies the Comeback URL used for the Isabel Connect API.

**f. Beta mode**

Enabled the Beta mode of the environment.

**g. Refresh Token**

Identifies the Refresh Token used for the Isabel Connect API.

#### **h. Authorization Code**

Identifies the Authorization Code used for the Isabel Connect API.

#### **i. Access Token**

Identifies the Access Token used for the Isabel Connect API.

#### **j. Access Token Validity Period**

Identifies the Access Token period used for Isabel Connect API.

## **k. Certificate**

**i. ID**

Specifies the ID of the certificate.

**ii. Password**

Specifies the password of the certificate.

### **iii. Expiration Date**

Specifies the expiration date of the certificate. This date is obtained from the certificate. In order to fetch this information, the password is needed. If the password entered does not match the certificate, an error is displayed when uploading the certificate.

#### **iv. Available**

Indicates if the certificate is available.

**v.** The three dots can be used to upload the Certificate if needed.

### **l. Signature Certificate**

- **i. ID**
	- Specifies the ID of the signature certificate.
- **ii. Password**

Specifies the password of the signature certificate.

#### **iii. Expiration Date**

Specifies the expiration date of the Signature certificate. This date is obtained from the Signature certificate. In order to fetch this information, the password is needed. If the password entered does not match the Signature certificate, an error is displayed when uploading the Signature certificate.

## **iv. Available**

Indicates if the Signature certificate is available.

**v.** The three dots can be used to upload the Signature Certificate if needed.

#### **m. Bank Statement Import Format**

Specifies the SEPA CAMT Bank Statement Import Format that will be assigned to new Bank Accounts. *In this field, a Bank Export/Import Setup can be selected that has been set up to import the bank files.*

#### **n. Last Report ID**

Specifies the number of the last report that was imported.

- **3.** The Connection van be checked by using the action **Update Refresh Token**. The Access Token and Access Token Validity Period fields should have received a new value.
- **4.** It is possible to check the Ibanity (Signature) Certificate by choosing the action **Check Ibanity (Signature) Certificate**.
- **5.** It is possible to upload the Ibanity (Signature) Certificate by choosing the actions under the tab **Certificates** in the actions bar on the header

*Remark: When one of the two certificates is about to expire (field Expiration Date is for less than 30 days valid), a notification will be displayed in the Role center on Business Central.*

*When navigating to the page Isabel Connect Setup, the relevant fields will be indicated in a red color. This is to make sure that the correct certificate can be renewed.*

## **4.5.2.3 Synchronize Bank Accounts**

- **1.** Choose the action **Synchronize Bank Accounts** to use the Isabel Connect Interface to synchronize the banks in Isabel to the Business Central environment.
	- *a. Remark: only a user with a SUPER permission set for all companies can select this action.*
	- *b.* If an error is displayed "No valid SWIFT Code has been found", the BIC generator (*in the page Advanced Finance Setup)* needs to be temporarily disabled. Once the Synchronization between Isabel and Business Central is completed, the parameter can be enabled again.
	- **c.** *Remark: Please wait 15 minutes before opening the bank account mapping screen, because it takes some time for Isabel to assign the correct permissions after the user linking process.*
- **2.** A wizard will be displayed, allowing to import or map bank accounts. On the first page, an overview of all bank accounts in Isabel is displayed. If a related bank account is found in Business Central, information of this Bank Account Card will be filled in in the **Company, Bank Account No.** and **Bank Account Name**. The linked accounts are indicated in green.
	- **a.** Mapping is done based on the IBAN and currency of the Bank accounts in Isabel and Business Central.
	- **b.** If a matching Bank Account is found, that is present in multiple companies, please select the correct company that needs to be linked.
	- **c.** If there are Bank Accounts defined in Isabel, that are not used in one of the Business Central Companies, delete these Bank Accounts from the list in the wizard. This can be done by selecting the lines and choosing the action **Delete**. *Remark: when the wizard is opened again later, these accounts will be displayed again.*

**3.** After choosing the action **Next**, an overview will be shown with the bank accounts that were found in Isabel, but could not be linked in Business Central. These bank accounts will need to be set up. Fill in the necessary information in order to set up the Bank Accounts in Business Central.

#### **a. Isabel ID**

Displays the ID for the Bank Account in Isabel.

**b. No.**

Specifies the Code that is used by Isabel for the Bank Account.

#### **c. Name**

Displays the name of the Bank Account, as defined in Isabel.

### **d. Company Name**

Specifies the Company name in Business Central, to which the bank account needs to be linked.

### **e. Journal Template Name**

Specifies the name of the financial/payment journal that will be created by Business Central for the Bank Account.

#### **f. IBAN**

Specifies the IBAN number of the Bank.

### **g. Currency Code**

Displays the Currency code that is specified in Isabel for the Bank Account. This column will be empty for Bank Accounts with the same currency as the local currency if the company (*in the G/L Setup page)*.

#### **h. G/L Account No.**

Specifies the account that will be used as the Account Posting Group. *A 55\* G/L account can be selected from another company If needed.*

#### **i. Isabel Connect Import Type**

Specifies what kind of electronic bank statements will be imported for the Bank Account.

The options are:

- **i.** Empty,
- **ii.** CODA, and
- **iii.** SEPA CAMT.

## **j. Protocol No.**

Specifies the Protocol No. used by CODA to import statements.

- **i.** *Remark: this is the 12th to 14th character of the first line of the CODA file. This can be checked with the list of Protocol numbers of the National Bank.*
- **ii.** *Needs to be only filled in if CODA is used. Otherwise this can be left blank.*

## **k. Version Code**

Specifies the Version Number used to import statements.

- **i.** *This is usually 2.*
- **ii.** *Needs to be only filled in if CODA is used. Otherwise this can be left blank.*

*Remark: all these values can be changed in the Bank Account Card.*

- **4.** Choose the action **Finish** to import the accounts. The existing Bank Accounts will be mapped to Isabel Bank Accounts. *Please do not change the Code field of the Bank Account in Business Central after linking the Bank Accounts with Isabel. This will delete the link between the bank accounts.*
- **5.** Choose the action **Open Banks per company** or choose the search icon and enter **Isabel Connect Banks Per Company** to open the list of companies that are synchronized from Isabel Connect to Business Central.
	- **a.** Make sure that the IBAN for the Company and Bank is the same as the IBAN on the **Bank Account Card** of the bank. Otherwise the Isabel Connect files cannot be linked to the correct bank account when they are imported.

If new Bank Accounts were created, make sure that the setup is completed on the card in Business Central. Following setup will also be created when a new Bank Account is created when importing Bank Accounts from Isabel.

- **Bank Account Posting Group** with the Code equal to the first letters of the bank name and the G/L account indicated in the wizard.
- **General Journal Templates** and **Batches (of type Financial)**. The code of the journal consists of the first letters of the bank name (except when a value has been inserted in the column **G/L Account No.** in the setup wizard for importing bank accounts from Isabel).
- **Payment Journal Templates** with the bank as balancing account. The first letters of this bank account will be used as code for the payment template, except when a value has been inserted in the column **G/L Account No.** in the setup wizard for importing bank accounts from Isabel.

## **4.5.2.4 Advanced Finance Setup**

The last used document number can be consulted when statements are posted for a certain Bank Account. On the Financial Journals, it is possible to use the same Document No. for multiple lines by using this module.

This functionality needs to be set up in the **Advanced Finance Setup Page**.

- **1.** Choose the search icon, enter **Advanced Finance Setup**, and choose the related link.
- **2.** Navigate to the **Bank & Payment Management Tab**,
	- **a.** Enable the option **Automatic copying of the Document No. in the financial journal.**

The Document Number will only increase when the financial journal is posted and not when a new line is created. *After posting, the Last Used Document No. can also be found on the Bank Account Card of the related bank.*

- **b. General Journal Template For Payments** Specifies the value of the General Journal Template for Payment fields.
- **c. General Journal Batch For Payments** Specifies the value of the General Journal Batch for payment fields.

## **4.5.2.5 Document no. on journal using Statement no**

The Batch name of the Financial Journal that is used to process the imported statements is defined based on the value in the field **Document No. / Journal Batch Prefix** on the **Bank Account Card**.

## This value will be joined with the Statement Number from the imported file, resulting in a new batch name (e.g. KB23-123).

In case batches per statement are required, the **Statement No.** needs to be extracted from the SEPA CAMT files. Therefore, the **Data Exchange Definition** of the SEPA CAMT needs to be updated in order to read the **ElectrncSeqNb**. Following Column Definition needs to be added:

- **Name**: Stmt/ElctrncSeqNb;
- **Path**: /Document/BkToCstmrStmt/Stmt/ElctrncSeqNb
- **Description**: ElectrncSeqNb.

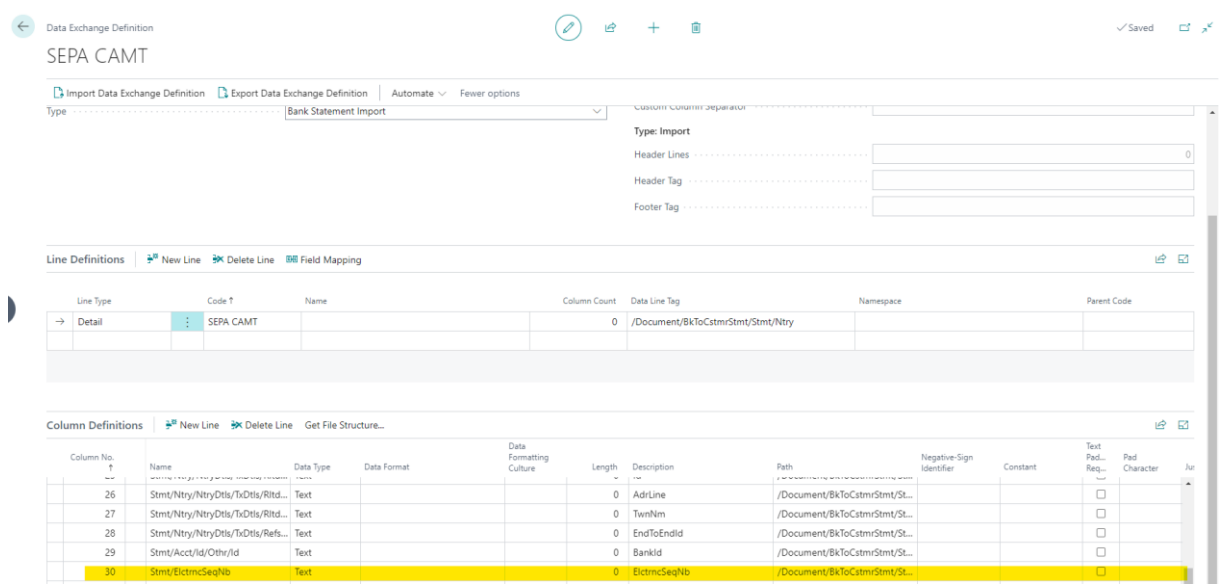

## **4.5.2.6 Uninstall of Isabel Connect on the tenant**

It is always possible to uninstall the Isabel Connect if this feature is no longer needed on the Business Central environment. Contact the implementing partner in order to uninstall the connection.

## **4.5.2.7 Request Log**

All requests that are sent and processed by Dynavision will be logged in the log table. This can be accessed by choosing the action **Open Log** on the **Isabel Connect Setup page**.

## **4.5.3 Isabel Connect Usage**

The Isabel Connect interface in Dynavision has following features:

- Import of bank statements directly from Isabel.
- Upload a payment initiation file to Isabel.
- Download a bank statement from Isabel.

## **4.5.3.1 Matching of imported files**

- **1.** Navigate to the **Bank Accounts** page (*in any of the companies)*.
- **2.** Choose the action **Import Bank Statements from Isabel Connect** (*the selected bank account line is not important)*.
- **3.** The Bank Statements for each synchronized Bank Account across all companies will be downloaded directly from Isabel.
	- **a.** The importing routine will download any file from the Isabel environment (for all companies), but will check if the setup on the Bank Account pages matches the imported document. *Example given: is Isabel contains a MT940 file, but the bank account setup indicates that it should use CAMT053, this file will be ignored. However, if the same payment file is also available as CAMT053, this will be processed instead.*
	- **b.** CODA txt file format is also supported by the Isabel Connect functionality. This can be indicated on the Bank statement that needs to be imported in the **Isabel Connect Import Type** field on the Bank Account Card.
	- **c.** *If the message "Imported 0 statements" is displayed, make sure that there are reports available in Isabel.*
- **4.** On the **Isabel Connect Setup Page**, the **Last Report ID** field will contain the ID of the last report that was imported using Isabel Connect.
	- **a.** *It is possible that a history of old CODA or SEPA CAMT statements are imported as well as the new reports. This happens because, when setting up Isabel Connect, it is not possible to indicate a Last Report IF from which the import should start. These documents can be deleted in Business Central, together worth the CODA statements and financial journal lines, for the bank statement that were already processed in the past.*
- **5.** After executing the **Import** of the bank statements, the files will be downloaded and placed in the **Import Mapping** table for each relevant company. The system will automatically create a **Job Queue** in each company for importing the downloaded files. This Job Queue will be executed only once and will process any of the downloaded documents.
- **6.** The imported files will be automatically processed using the Job Queue. This will transfer the statement from the temporary **Import Mapping** table to the Business Central tables.
	- **a.** The Imported files can also be manually processed by navigating to the **Open Imported Documents** for a Bank Account on the list page of Bank Accounts (by choosing the value in the column) and choosing the action **Process**.
- **7.** When the statement is a **CAMT** format, the open lines will be imported in the Financial Journal, where they should be processed.
- **a.** If there were already lines created in this journal, the information of the newly imported statement will be added in new lines.
- **8.** When the statement is a **CODA** format, the open lines will be imported in the CODA statements table.
	- **a.** If a CODA statement already exists for the same bank account, with the same statement number, this old statement will be overwritten by the new statement. The previous statement will thus be deleted.
- **9.** The imported files will first appear in the page **Open Imported Documents**, and after processing they will be moved to the list view **Processed Imported Documents**. These pages can be accessed for a Bank Account on the list page of Bank Accounts (by choosing the value in the column).
	- **a.** It is always possible to manually process the files (again), or to download these files.
	- *b.* In the list view, in the column **Has Open CODA Lines** and **Has Open Financial Journal Lines** indicate if these are lines that still need to be processed for the imported file. *The lines can be accessed by choosing the value in the column.*
- **10.** When the imported files from Isabel Connect are processed, and thus imported in the Financial Journal for SEPA CAMT files or the CODA Statement for CODA files, if the option **Automatic Payment Matching** is enabled on the **Bank Account**, the matching will automatically be executed after importing the files. Otherwise, the matching will be done manually by the user in the Financial Journal.
- **11.** In case **CODA statements** are imported, match the statement lines as described in section [CODA Import and processing statements.](#page-31-0)
- **12.** In case a **SEPA CAMT** is imported and processed, in the financial journal, complete the matching process and post the lines.
	- **a.** In case a customer Account Type and a Customer Account No. has been manually assigned while matching the lines, after posting the lines in the financial journal, there will be a Bank Account added to the Customer with the IBAN specified in the journal line that had been assigned manually.
	- **b.** When choosing **Apply Manually** on the **Financial Journal Page**, the Structured message will be shown in the lines when there was a structured message in customer/vendor entries.

The **Import of Bank Statements** can be automated by creating a **Job Queue,** based on **CodeUnit** 77176672– ESCJ Import Bank Statements.

The same steps as described above apply:

- The Job queue for importing will automatically activate on a frequent base (as set up in the job queue entry).
- When activating, the statement files for all Bank Accounts across all companies will be imported.
- Another job queue will be launched once to process the imported files.

## **4.5.3.2 Export Payment File**

It is possible to send a file directly to Isabel, from the **EB Payment Journals Page**, without manually having to download the file from Business Central and then uploading it to Isabel. *The file still has to be signed in Isabel, in order for a bank to process the request.*

- **1.** Choose the Search icon, enter **EB Payment Journals** and choose the related link.
- **2.** Select the Batch Name and Bank Account.
- **3.** Choose the action **Send lines to Isabel** to generate a SEPA file, based on your setup and upload it directly to Isabel. There is also an option to transfer these lines to the General Journal, in order to post these lines from there. Do not forget to open the General Journal and post the lines. *It is not possible to automatically post the lines from this General Journal.*
	- **a.** NonSEPA file format is not supported.
- **4.** Choose the action **Open Isabel** to open the transaction page of Isabel. This makes it possible to immediately sign the file that was send to Isabel.

# **4.6 Fiscal Reporting enhancements**

## **4.6.1 Nondeductible VAT amount on VAT Entries page**

On the page **VAT entries**, the Dynavision Advanced Finance module made the columns **Non Ded. VAT Amount** and **Non Ded. Source Curr. VAT Amt.** were made visible. These columns were also added to the **VAT Entries Posting Preview pages**.

*In standard Business Central, there are two types of preview pages which can be set up in the General Ledger Setup Page in the field Posting Preview Type. The options are Extended (hierarchical view) or Standard.*

## **4.6.2 VAT Preview page**

The Dynavision Advanced Finance module added all VAT related declarations to the **VAT Preview Page**. This makes it possible to quickly and easily generate the needed VAT reports. The actions added to the **VAT Preview Page** are:

• **Detailed Report**

View a statement of posted VAT and calculates the duty liable to the customs authorities for the selected period. The report is printed on the base of the definition of the VAT statement in the VAT Statement Line Table. This report can be used in connection with VAT settlement to the customs authorities and for own documentation.

• **Declaration Summary Report…**

View a summary of the VAT declarations for different accounting periods. It is also possible to use the report to verify the amounts in the different VAT rows.

#### • **From/Intervat Declaration…**

Send monthly or quarterly VAT declarations to an XML file. The declaration can be printed of can be send electronically using intervat. *Note: this report is based on the VAT Statement template that is defined in the General Ledger Setup. Therefore it may* *export date that is not the same as what is shown in the VAT Statement Preview window.*

• **VAT – VIES Declaration Tax Auth**

View information to the customs and tax authorities for sales to other EU countries/regions. If the information must be printed to a file, the VAT - VIES Declaration Disk report can be used.

### • **VAT – VIES Declaration Disk**

Report the sales to other EU countries or regions to the customs and tax authorities. If the information must be printed out on a printer, the report VAT – VIES Declaration Tax Auth can be used. This information is shown in the same format as the declaration list from the customs and tax authorities.

• **Calculate and Post VAT Settlement** Close open VAT entries and transfer purchase and sales VAT amounts to the VAT Settlement Account. For every VAT posting group, the batch job finds all VAT entries in the VAT Entry table that are included in the definition window.

## **4.6.3 VAT Unit**

Companies that are part of a VAT unit, do their VAT returns collectively as one single entity subjected to VAT.

For this purpose, the Dynavision Advanced Finance module is developed to be able to submit the VAT-statement collectively.

*It is only possible to link companies in the same environment.*

## **4.6.3.1 Setup**

There needs to be a VAT-UNIT company set up in order to use the combined VAT functionality.

This company will contain all VAT items that are configured in the underlying coupled companies.

The VAT Declaration will be generated from within the VAT-UNIT company.

Following is recommended to be configured in the VAT-UNIT company:

- Company information,
- Chart of accounts,
- VAT Posting Setup (identical between the companies covered by the VAT unit),
- VAT Template.

Link the other companies to the VAT-UNIT Company. This can be done in the page **Company information** of the company that needs to be linked, in the **Communication** tab in field **VAT Unit Link**. This links the VAT Unit companies. This field needs to be filled in with the master VAT unit company. In the case of master VAT unit company, the own company must be set.

## **4.6.3.2 Usage**

After all transactions (invoices, credit memos, etc.) are done for a certain VAT period, they can be transferred to the VAT-UNIT Company.

Make sure that all invoices are posted for the previous period. It is also best practice to close all VAT entries by using the standard Business Central **Calculate and Post VAT Settlement** report.

This report can be found using the Search icon, or by choosing the action on the page **VAT Statement preview**.

When this is done for all underlying VAT companies, navigate to the master VAT-UNIT Company to make the collective VAT Declaration.

When navigating to **VAT statement preview** in the master VAT-UNIT Company, a factbox will display the linked underlying companies.

This **VAT Unit Details factbox** shows the total VAT entries, the closed VAT entries, the imported VAT entries, the total VAT corrections and the Imported VAT correction for the selected Date filter for each underlying company.

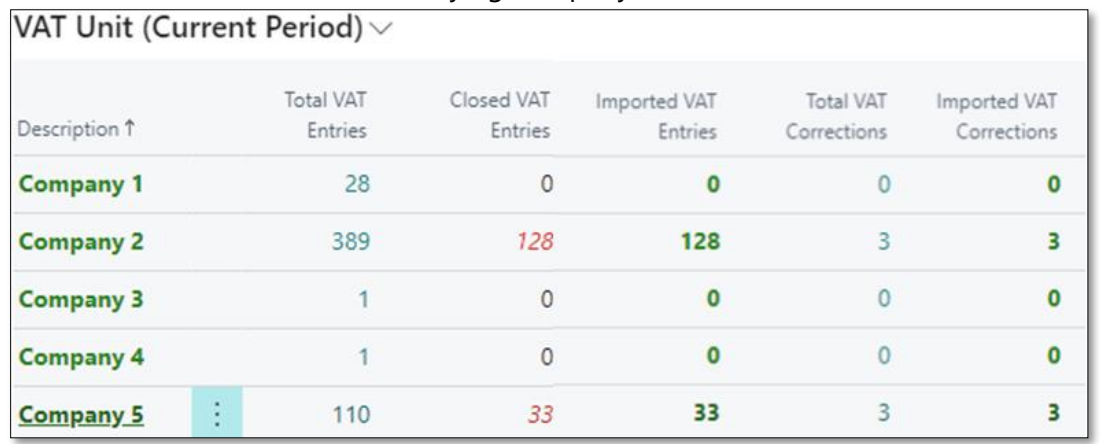

If the number of Total/Closed VAT entries/corrections is bigger than the number of imported VAT Entries/corrections, The VAT entries/corrections need to be imported from the underlying company into the VAT unit company.

In order to import the VAT entries from the underlying companies, choose the action **Get VAT entries for VAT Unit**.

When there are VAT entries/corrections that can be imported, a message will be shown to ask confirmation to import the these entries to the master VAT company.

When choosing **Yes**, the VAT entries/corrections will be transferred to the master company. When the action is finished, a message will be shown.

When the VAT entries are imported, these transferred entries can be seen in the **VAT Entries Page**.

The transferred VAT entries can be identified by the Company name that is filled in in the column **Company**.

When the Company is empty, the VAT entry belongs to the master VAT-UNIT Company.

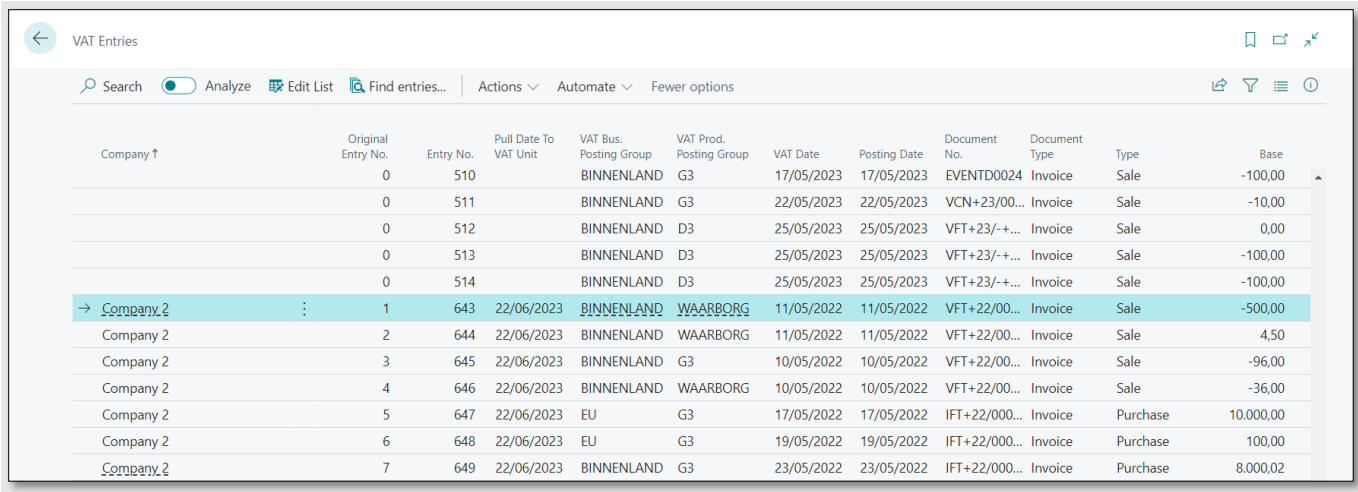

## **4.6.3.3 Check VAT unit entries, posted in previous periods**

Newly added, posted and closed VAT entries in a VAT unit, posted in a closed VAT period that was already imported in the VAT master company, will be show in a separate factbox in the factbox pane.

The factbox, **VAT Unit (Previous Period),** on the **VAT statement Preview** will be populated, based on the set **Date Filter** on the VAT Statement Preview in the master VAT company.

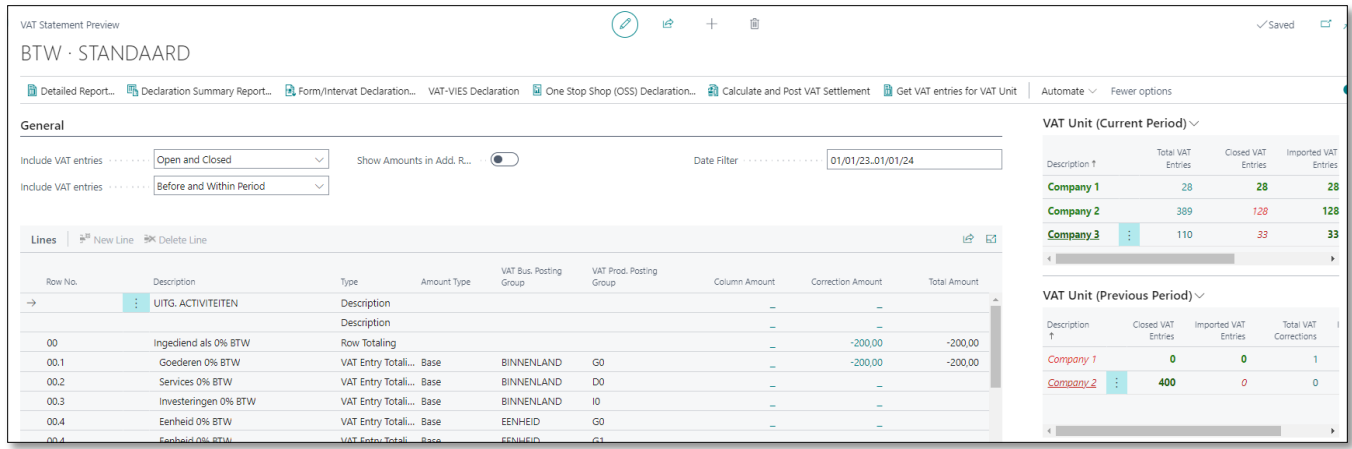

*Drill down functionality is provided, to navigate to the VAT entries that are displayed in the previous factbox, to navigate to the entries in the VAT units. This will automatically apply the date filter set on the VAT master VAT statement Preview page.*

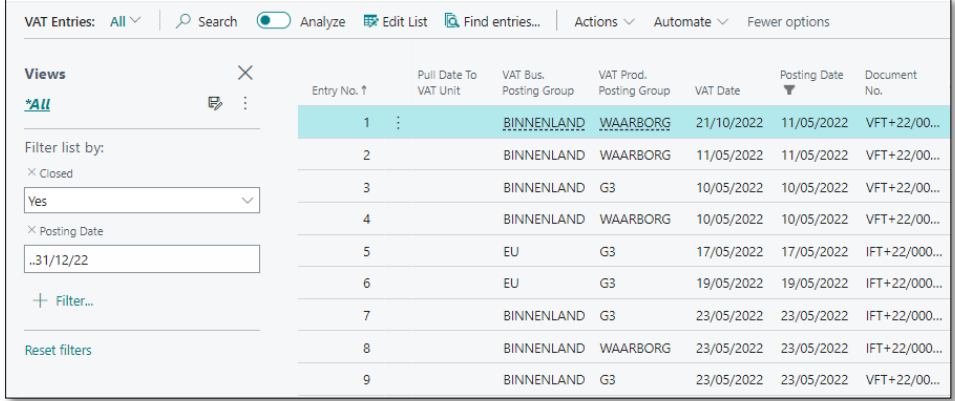

### Page **50** of **77**

It is also possible to set a start date, that indicates the date from which entries must be checked when they are imported in the VAT master company. This starting date will thus be applied in the period filter to the imported entries in the underlying VAT units.

*For example, set the date to 01/03/2022 for the example shown in the above images. The filter that is applied on the fetched VAT entries in the underlying VAT units is as follows.*

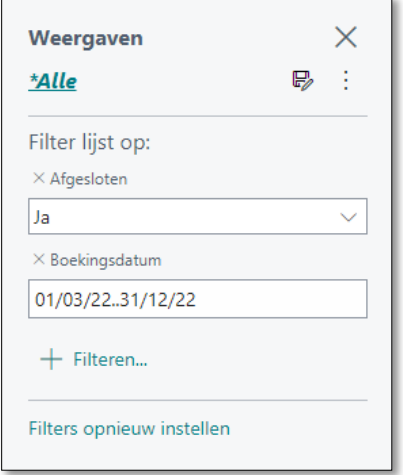

Navigate to the page **Advanced Finance Setup.** In the tab **VAT Unit**, specify the **Vat Unit Start Date**.

## **4.6.4 VAT restriction**

In Dynavision Advanced Finance BE, a VAT Restriction table is available in which different restrictions can be defined with a linked Non Deductible VAT percentage.

- **1.** Choose the search icon, enter VAT Restrictions and choose the relevant link.
- **2.** Add the different VAT restrictions that can be applied in purchase documents.

#### **a. Code**

Specifies the code used to identify the VAT restriction.

**b. Description** 

Specifies the description of the VAT restriction.

**c. Non Deductible VAT %**

Specifies the percentage of VAT that cannot be deducted.

**d. Enabled**

If disabled, the VAT restriction cannot be used on documents.

**3.** Add dimensions on the VAT Restriction Code, by choosing the action **Dimensions**. These will be inherited on the purchase line (based on the optional dimension priority).

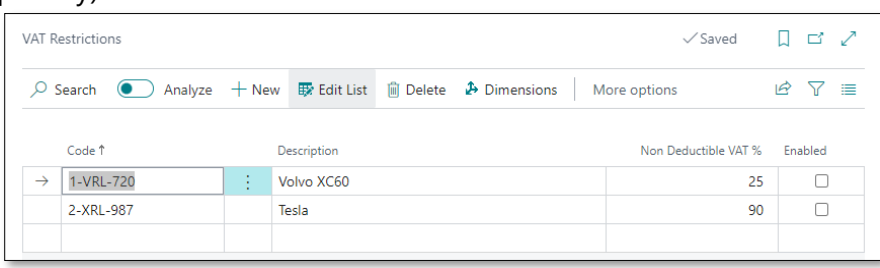

## Page **51** of **77**

On purchase documents, it is possible to select a VAT Restriction Code, which will auto-fil the **Nondeductible VAT %** on the purchase document in the line on the document for which the code is set.

The field is available in following documents:

- Purchase quote and purchase order *(Hidden by default);*
- (non-posted) purchase invoice, purchase credit memo.

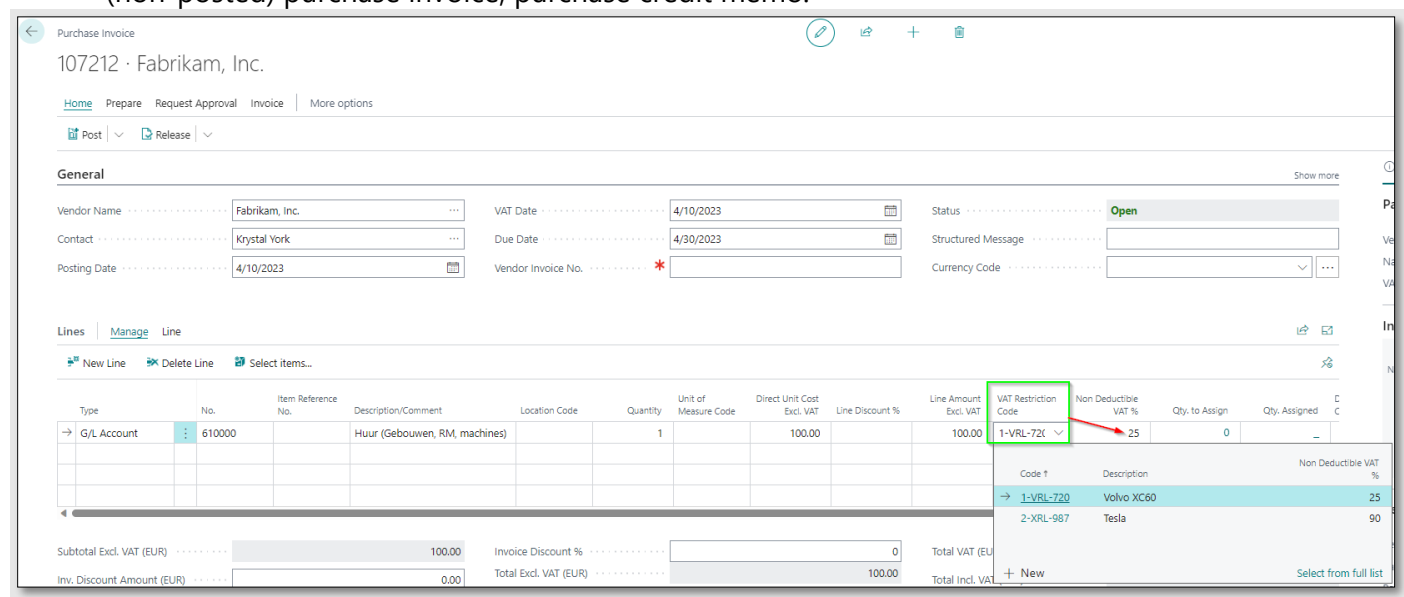

# **4.7 Apply General Ledger Entries**

Dynavision Advanced Finance has added the possibility to quickly apply General Ledger Entries.

This can be done on the page **Apply General Ledger Entries (Quick)**.

- **1.** Navigate to the page **Chart of Accounts** and either select an account to open the card, or select the line. Choose the action **Apply Entries (Quick).** The page can also be accessed by choosing the Search icon, entering **Apply General Ledger Entries (Quick)** and choosing the related link.
- **2.** Specify the filters in order to view the needed General Ledger Entries that need to be applied.
	- **a. No.**

Specifies the number of the G/L Account from which the entries need to be applied.

**b. Name**

Displays the name of the G/L Account that has been selected.

#### **c. From Posting Date**

Specifies the from posting date that will be used to filter the entries.

#### **d. To posting Date**

Specifies the to posting date that will be used to filter the entries.

**e. Status**

Specifies the status that the entries need to have that will be displayed. The options are:

- **i.** Not Applied,
- **ii.** Applied, and
- **iii.** Both.
- **f. Applying Entry**
	- Specifies if either the credit or debit entry will be used as applying entry.
- **3.** Section **Applying Entry**
	- **a.** Based on the filter **Status** and **Applying Entry**, this section will show the entries that can be (or already have been) applied. The lines contain the necessary information and are sorted based on the Posting Date, oldest entries will be shown first.
- **4.** Section **Apply To Entries**
	- **a.** Based on the filter **Status** and **Applying Entry**, this section will show the entries to which the Applying can be (or already have been) applied. The lines contain the necessary information and are sorted based on the Posting Date, oldest entries will be shown first.

*It is possible that the select checkbox of an entry is colored red. This means that these entries are already linked somewhere else. This can be in the unposted Financial Journal or in the standard Business Central (unposted) Apply Entries page.*

- **5.** Section with the **amounts**
	- **a.** On the bottom of the page, some amounts will be displayed. The **Available Amount, Applied Amount** and **Balance** are displayed.

## **4.7.1 Post Application**

- **1.** Select the entry in the left section, **Applying Entry** and select one or more entries in the right section **Apply To Entries**.
	- a. *The Applying Entry is the entry from which is applied from, the Apply To Entries are the entries on which the applying entry will be applied. Only one Applying entry can be selected to be applied.*
- **2.** Once selected, the lines are indicated with a green color. Choose the action **Post Application** in order to apply the entries. In the screen the entries will be updated with the remaining amount, and they will be closed if the application is complete for the entry.

*If needed, it is possible to filter the view in order to only view the entries to be applied. This can be done by choosing the action Show only Selected Entries to Be Applied. Payment Discounts and Payment Tolerance differences will be processed through standard Business Central functionality. When deselecting the Applying Entry, the Apply to Entries selection will also be cleared.*

## **4.7.2 Unapply entries**

It is also possible to unapply entries on the **Apply General Ledger Entries (Quick) Page**. In the **Applying Entry** pane, for the entry that needs to be unapplied, choose the three dots next to the **Select** column, and choose the action **Unapply entries…**. The record will be unapplied from all linked **Apply To Entries**.

## **4.8 Fiche 281.50**

It is necessary to draw up Fiscal Fiche 281.50 for certain commissions, brokerage fees, refunds, accidental of non-accidental vacancy fees or honorary fees, bonusses or benefits in kind that are taxable professional income for the recipient.

This is also the case if business partners received business gifts from you for more than 125 euro in that financial year.

This fiche 281.50 is necessary because otherwise the costs incurred will not be accepted as deductible professional expenses.

The tax sheet 281.50 contains an overview of the allocated professional income mentioned above and is drawn up for each recipient. Only if a tax sheet 281.50 is drawn up for these costs, it is possible to deduct the expenses incurred as professional expenses (*see [https://www.zelfstandige.vlaanderen/wat-is-de-fiche-281-50/\)](https://www.zelfstandige.vlaanderen/wat-is-de-fiche-281-50/).*

Dynavision Advanced Finance added the functionality to export the Fiche 281.50 from Business Central in a format that can be electronically submitted via the online tool Belcotaxon-web (BOW). This needs to be done once a year (around 30/6).

## **4.8.1 Setup**

Setup is necessary on the following master data: Countries/regions, G/L Account and Vendor Card.

## **4.8.1.1 Countries/Regions**

- **1.** Choose the Search icon, enter **Countries/Regions**, and choose the related link.
- **2.** Similar to the Intrastat Code that needs to be filled in on the **Countries/Regions table**, a column **Fiche 281.50 Code** was added to the according **Country Code** for which the Fiche 281.50 is applicable. These will be automatically added when installing Dynavision Advanced Finance.
- **3.** It is also possible to add the codes manually to the Countries using the action **Fiche 281.50: Add Codes**.
- **4.** Make sure that the **Company Information** is completed with following information:
	- **a. General:** Name, address, City, Post Code, Region Code;
	- **b. Communication:** Phone No., Email.
	- **c. Other:** Enterprise No.

## **4.8.1.2 Vendor Card**

It is possible to indicate that a fiche 281.50 needs to be set up for a certain vendor.

- **1.** Navigate to the Vendors and select the vendor for which the fiche 281.50 needs to be set up.
- **2.** In the **General Tab**, in the field **Nature (Fiche 281.50)** choose the type of the Vendor for generating the Fiche.

The options are:

- **a.** Not Included ~ default value,
- **b.** Legal Entity, and
- **c.** Natural Person.
- **3.** For vendors of type **Natural Person** the **Fiscal Identification Number** needs to be completed as well since this is mandatory information in the fiche 281.50 declaration. This specifies the Fiscal identification No. of a non-resident (outside Belgium) or National No. for a resident (inside Belgium).

## **4.8.1.3 G/L Account Card**

- **1.** Navigate to the **Chart of Accounts** and select the G/L Account to specify whether it needs to be included in the Fiche 281.50.
- **2.** In field **Fiche 281.50** specify the group of the G/L Account Card if the G/L Account entries need to be added to the Fiche 281.50. The options are:
	- **a.** Not included,
	- **b.** Commissions,
	- **c.** Fees or Vacancy,
	- **d.** Advantage all kind, and
	- **e.** Costs.

*Example given: for account G/L Account 613101 Commission Fees, select Commissions.*

## **4.8.2 Usage**

The transactions that are posted for the Vendors for which the fiche need to be generated, or transactions for the G/L Accounts that need to be included will now be included when generating the Fiche 281.50.

To generate the XML for the declaration, navigate to the **Fiche 281.50 Page**.

- **1.** Choose the Search icon, enter **Fiche 281.50** and choose the related link.
- **2.** Specify the report filters and settings for including the correct information in the generated report.

#### **a. Year**

Specifies the year to declare with the report. This will be automatically filled in with the current year (of the current work date) -1 year. *This can be changed.*

**b. Date Filter**

Displays the date filter, based on the specified value in field **Year**.

**c. Test Declaration**

Specifies if a test file needs to be generated.

#### **d. Minimum Amount**

Specifies the minimum amount that the G/L accounts need to have to filter the lines that are included on the Fiche 281.50.

**e. Name Contact Person**

Specifies the name of the Contact Person. This will be added to the XML file for the generated Fiche 281.50.

#### **f. E-Mail Contact Person**

Specifies the e-mail address of the Contact Person. This will be added to the XML file for the generated Fiche 281.50.

**g. G/L Entries**

Displays the G/L Entries that will be included in the generated report. *Remark: the values in the option fields will be saved as filter for the next time you run the report.*

- **3.** Choose the action **Export** to generate the XML file. The generated XML file will contain a fiche 281.50 for each vendor. All G/L entries from the vendor will be included in the XML.
	- *a. Remark: be aware that this .XML file will have to be converted to a .BOW file. This can be done using the validation software of Belcotax-on-web. This can be downloaded on the website [Technische documentatie -](https://financien.belgium.be/nl/E-services/Belcotaxonweb/technische-documentatie) BOW | FOD Financiën [\(belgium.be\).](https://financien.belgium.be/nl/E-services/Belcotaxonweb/technische-documentatie)*
	- *b. Once the software is installed, open the program and upload the XML file.*
	- *c. The field My KBO/BCE Number does not need to be filled in. Select the language of the CML file and choose the action Convert.*
	- *d. The result is a .BOW file. This file can be uploaded on the Belcotax-on-web site.*

## **4.8.2.1 Fiche 281.50 file – extra information**

#### • **Structure of the file**

- o Sender information
	- **•** The Company (VAT) registration No. is included in this block.
- o Declaration information.
	- The Company (VAT) registration No. is included in this block.
- o Several blocks of fiche 281.50 information, one for each vendor.
	- The block starts with **Fiche information**, followed by the amounts for the current fiche. The VAT Registration Number of the Vendor is included in this block. For this number, following logic is used:
		- **Natural Person + Belgian**: Fiscal Identification No of the Vendor Card is filled in in tag F2011.
		- **Legal Entity + Belgian**: Enterprise No. of Vendor card is filled in in tag F2011.
		- **Natural Person + Non Belgian**: Fiscal Identification No of the Vendor Card is filled in in tag F2109.
		- **Legal Entity + Non Belgian**: Enterprise No. of Vendor card is filled in in tag F2109.
	- It is possible that some information is limited in the number of characters. This information will then be cut of if it contains a value that is more than that number of characters.
	- **.** If the Country, specified on the vendor is BE, then the postal code of the Vendor will be included in field 2016. Otherwise, the postal code will be noted in tag 2112. If the postal code is empty on the Vendor Card, value 0 will be added in field 2112.
	- The amounts declared for a certain Vendor are retrieved from the G/L entries for that vendor filtered on year and amount. These entries are summed up for each category.

## **4.8.3 Message Type**

It is also possible to facilitate the export of the Fiche 281.50 by using a Message Type.

## **4.8.3.1 Setting up the Message Type**

Choose the search icon, enter **Message Types**, then choose the related link. There are **two options** to set up the necessary Message Type:

#### **4.8.3.1.1 Option 1 – Get Default data functionality**

- **1.** Select the **plus sign next to the New action** in the actions bar on the opened page. Choose the action **Get Default Data…**
- **2.** A list opens with a filtered view of the available, not yet downloaded and configured Message Types. Choose the **Message Type** that needs to be set up and choose the action **Apply**.
- **3.** The Message Type will be created and it is possible to navigate to the created **Message Type Card**.
- **4.** In this card, the fields will be filled in with the information that has been set up in the Data link for the Message Type.
- **5.** After the creation of this Message Type, the Card can be edited in case something needs to be changed. *Remark: once the message type has been downloaded, it will not be visible anymore when choosing the Get Default Data… action again. The Card needs to be managed in the system.*

## **4.8.3.1.2 Option 2 – Manually add Message Type**

- **1.** Choose the action **New** to set up a new message Type card.
- **2.** Specify the necessary fields for Fiche 281.50. In the **Format** field, select Fiche 281.50. *Remark: the fields of the Message Type card are described in the Dynavision Connect manual.*

# **4.9 VAT Annual listing**

In the Report **VAT annual listing**, customers that have bought more than a certain minimum amount, to include in the generated VAT listing. In this minimum amount, there is no distinction between reusable packaging items and regular items that were bought by the customers. In order to facilitate the possibility to exclude these reusable packaging items from the total order amount of customers, a filter on the VAT groups is implemented.

- **1.** Choose the Search Icon, enter **Annual Listing**, then choose the related link.
- **2.** On the report page, choose the options and specify filters if needed to generate the needed listing with the correct information.
	- **a. Wrong Enterprise No.**
		- Specifies if erroneous enterprise numbers need to be included in the report.

#### **b. VAT Annual Listing**

Specifies if the VAT Annual Listing report needs to be printed.

#### **c. Year**

Specifies the year of the period for which the report needs to be printed. The year must be entered as a 4 digit code.

*Example given, to print a declaration for 2013, you should enter "2013" (instead of "13").*

#### **d. Excluded VAT Groups**

Specifies the VAT Groups that need to be excluded from the VAT Entries that are used for generating the report.

Choose the value in the field to select the VAT Product Posting Groups in order to omit the turnover from specific items in the report.

**e. VAT Groups Filtertext**

Displays the VAT Groups that are specified in the Excluded VAT Groups in text format.

#### **f. Minimum Amount**

Specifies the minimum customer's year balance to be included in the report. If

the yearly balance of the customer is less than the minimum amount (and there are no negative entries), the customer will not be included in the declaration.

#### **g. Include Customers From**

Specifies whether to include customers from all countries/regions or from a specific county/region in the report.

#### **h. Country/Region**

Specifies the Country/Region to include in the report.

**3.** Choose the action **Print** or **Preview** to generate the annual listing.

# **4.10 Reusable Packaging: VAT-VIES Declaration Tax Auth (Modified)**

The report **Reusable Packaging: VAT- VIES Declaration Tax Auth (Modified)** is set up, in order to generate the VAT-VIES Declaration Tax Auth report in which certain Product Posting Groups can be excluded.

- **1.** Choose the Search Icon, enter **Reusable Packaging: VAT- VIES Declaration Tax Auth (Modified)**, then choose the related link.
- **2.** On the report page, choose the options and specify filters if needed to generate the needed listing with the correct information.
	- **a. Show Amounts in Add. Report Currency** Specifies if the amounts need to be printed in the additional reporting currency. If this is disabled, the amounts will be printed in the local currency.
	- **b. Start date**

Specifies the start date for the report.

**c. End date**

Specifies the end date for the report.

**d. VAT Registration No. Filter**

Specifies a VAT registration number in order to limit the report to one or more customers and vendors.

#### **e. Excluded VAT Groups**

Specifies the VAT Groups that need to be excluded from the VAT Entries that are used for generating the report.

Choose the value in the field to select the VAT Product Posting Groups in order to omit the turnover from specific items in the report.

#### **f. VAT Groups Filtertext**

Displays the VAT Groups that are specified in the Excluded VAT Groups in text format.

#### **g. Included VAT Business Posting Groups**

Specifies the VAT Business Posting Groups that need to be included in the report.

#### **h. VAT Business Posting Groups Filtertext**

Displays the VAT Business Posting Groups that are specified in the Included VAT Business Posting Groups.

**3.** Choose the action **Print** or **Preview** to generate the Declaration.

## **4.11 OSS Declaration**

## **4.11.1 Setup**

### **4.11.1.1 VAT Setup**

## The **VAT Statement Templates, VAT Business Posting Groups** and **VAT Posting Setup**

need to be completed in order to generate the OSS declaration.

- **1.** Choose the Search Icon, enter **VAT Statement Templates**, then choose the related link.
- **2.** Add following line:
	- **a. Name**: BTW,
	- **b. Description**: specify the description for the BTW declaration.
- **3.** Navigate to the **VAT Business Posting Groups**.
- **4.** Add a posting group for each county that will be served through the webshop. In the field **OSS Country/Region Code**, select the Country/Region code that will be used in the OSS declaration for sales using the VAT Business Posting Group. *The 'EU Country/Region Code' from the country is then used to specify the 'MemberStateOfConsumption'.*
- **5.** Navigate to the **VAT Posting Setup page**.
- **6.** Add the **VAT Business Posting Groups** that have been defined for the webshop sales., fill in the other information for these Posting Groups.
	- **a. OSS Supply Type**

Specifies the supply type used by the OSS declaration. The options are:

- **i.** Goods,
- **ii.** Services.

#### **b. OSS VAT Rate Type**

Specifies the VAT rate type used by the OSS declaration. The options are:

- **i.** Standard,
- **ii.** Reduced.

*When using the action Get Default data in a Sandbox environment, the rapidstart package OSS declaration will be available. This package will overwrite VAT product posting groups and Country/region information.* 

*It is advised to only import this package in the sandbox, set up the other information as needed for the production environment and to export this package to import in the production environment.*

## **4.11.2 Generating the XML**

**1.** Choose the Search icon, enter **One Stop Shop (OSS) Declaration**, then choose the related Report.

The Report can also be generated by navigating to the **VAT Statement Preview** page and choosing the action **OSS Declaration**.

**2.** Specify the options and filters to generate the needed OSS xml file.

#### **a. Declaration type**

Specifies the type of declaration that you want to print.

The options are:

- **i.** Month, and
- **ii.** Ouarter.

## **b. Month or Quarter**

Specifies the month or quarter of the VAT declaration.

If **Month** is selected in the **Declaration Type** field, a value between 1 and 12 must be entered *(1 = January, 2 = February, 3 = March, etc.)*.

If **Quarter** is selected in the **Declaration Type** field, a value between 1 and 4 must be entered *(1 = first quarter, 2 = second quarter, 3= third quarter, 4 = fourth quarter).*

#### **c. Year**

Specifies the year of the VAT declaration. The year should be entered as a 4 digit code.

#### **d. Include VAT Entries**

Specifies the VAT entries to be included in the report.

- The options are:
	- **i.** Open,
	- **ii.** Closed, and
- **iii.** Open and Closed.

#### **e. Add Representative**

Specifies if a VAT declaration representative should be added to the generated XML.

A representative is a person or an agency that has license to make a VAT declaration.

#### **f. Identifier**

Specifies the ID of the representative who is responsible for making the VAT declaration.

#### **g. Statement Template Name**

Specifies the ID of the Statement Template Name to be used when generating the XML.

#### **h. Name**

Enter the VAT statement Name that needs to be used when generating the XML.

- **3.** After supplying the required information, choose the action **OK** to generate the XML. If the XML could be generated, the WML will be downloaded. Otherwise an error would be shown.
	- **a.** *Remark: If manual VAT corrections are added to the VAT Statement (corrections), they are included in the file. They are included once per country for the current period only.*

In order to fetch the code that will be added to the OSS declaration following logic is used:

- **1.** Fetch the Country/region code that has been assigned to the entity.
- **2.** Check the corresponding Intrastat Code that has been assigned to the Country/Region Code.
	- **a.** If the Intrastat Code has a value in the system, use this code in the generation of the OSS for the Country/Region.
	- **b.** If the Intrastat Code is BLANK, use the value in the ISO Code that has been assigned to the Country/Region Code.

# **5 Dynavision Advanced Finance**

# **5.1 Enhancements for order and invoice processing**

## **5.1.1 G/L account on purchase and sales document lines**

In standard Business Central, there is a possibility to open the Item Card, using the link in the fact box **Sales/Purchase Line details** that is visible on sales and purchase documents. This can be used to check or edit information concerning the item.

In order to make it also possible to quickly navigate to the card of a G/L Account, Resource, Fixed Asset and Charge Item when this is entered on a sales line, the same functionality has been added to the fact box by the Dynavision Advanced Finance module. Selecting the **No.** displayed in the fact box after selecting a sales line, the card is opened of the asset noted on the selected line.

For Items, Resources, Fixed Assets and Charge items, the G/L Account on which will be posted will be displayed in the field **Underlying G/L Account** in the fact box. This G/L Account Card can be opened by selecting the displayed value of this field.

## Page **62** of **77**

The G/L Account that is displayed in the field **Underlying G/L Account** in the fact box is determined as follows (using the Posting Groups of the customer and item or subclass code on Fixed Asset):

### • **For Type Item**

Go to the General Posting Setup and fetch the configured Sales/Purchase (Credit Memo) Account.

#### • **For Type Resource**

Go to the General Posting Setup and fetch the configured Sales/Purchase (Credit Memo) Account.

- **For Type Fixed Asset** Go to the FA Posting Groups and fetch the configured Acquisition Cost Account (on disposal).
- **For Type Charge Item** Go to the General Posting Setup and fetch the configured Sales/Purchase (Credit Memo) Account.

## **5.1.2 Payment discount excl. VAT on vendor Card**

On the vendor card, functionality is added, in order to indicate if the payment discount for purchase invoices is calculated based on amounts including or excluding VAT.

- **1.** Navigate to the Vendor Card of the Vendor on which the payment discount needs to be calculated on the amounts excluding VAT.
- **2.** Navigate to the tab **Payments**.
- **3.** Activate the field **Pmt. Disc. Excl. VAT** to calculate the invoice discount for the purchase invoices made to this vendor, on the amounts excl. VAT.

When a new vendor is created, the value of the field **Pmt. Disc. Excl. VAT** on the **Vendor Card** will be filled in with the value of the field **Pmt. Disc. Excl. VAT** on the **General Ledger Setup** page.

When creating a Purchase Invoice, the setting of the **Pay-to Vendor** will be taken into account for the field **Pmt. Disc. Excl. VAT**.

## **5.1.3 Journal Template on Vendor/Customer Card**

On the Vendor and Customer Card, fields are added in order to be able to select templates that will be applied when posting the Purchase or Sales documents that are created for the Vendor or Customer.

- **1.** Navigate to the Vendor Card or Customer Card to set up the templates.
- **2.** Navigate to the **Invoicing Tab**.
	- **a. Journal Templ. Purch./Sales Invoice** Specifies a specific journal template for posting purchase/sales invoices for this Vendor/Customer.
	- **b. Journal Templ. Purch./Sales Credit Memo** Specifies a specific journal template for posting purchase/sales credit memos for this Vendor/Customer.

The values of these fields are copied to sales or purchase documents and overrule the default Journal Templates configured in the Sales & Receivables Setup. *This makes it possible to categorize Vendors and Customers in different Journal Templates.*

On the Invoices and Credit Memo's for the Customer or Vendor, the set Journal Template can be seen in the **Invoice Details Tab**. This can always be changed if needed.

When changing the **Pay-to Vendor** or **Bill-to Customer** (*in the Shipping and Payment of Shipping and Billing Tab)*, the Journal will be updated according to the settings on the newly selected Vendor or Customer.

The **Journal Template** set on the Customer/vendor will also be used when correcting invoices using the standard Business Central actions **Create Corrective Credit Memo, Cancel** and **Correct** on the posted invoice.

*Remark: the templates will not be applied on the Sales/Purchase Prepayment documents and Service Invoices and Service Credit Memo's.*

## **5.1.4 Bill-to Customer and Pay-to Vendor Details fact box**

On Sales and Purchase Invoices and Credit Memo's, in order to make sure the correct Bill-to Customer and Pay-to Vendor is added to the document, a fact box is added with this information. This fact box contains the Vendor/Customer No., the Name and the VAT Registration/Enterprise No.

If the environment is set in BE localization, if the Enterprise No. is filled in, that value will be taken and shown in the fact box, otherwise, take the information of the VAT Registration No. field.

If the environment set to a localization other than BE, The value set in the VAT Registration No. will be displayed in the fact box.

## **5.1.5 Posted Sales Invoice – Change "Your Reference"**

The standard Business Central functionality **Update Document** on **Posted Sales Invoices**, has been extended with the possibility to modify the value of the field **Your Reference** for this Posted Sales Invoice.

This functionality has also been added to the **Posted Service Invoice** and the **Posted Sales Credit Memo**.

*This functionality is not available on the Posted Service Credit Memo, since there is no standard Business Central Update Document functionality on this type of document.*

## **5.1.6 Order No. displayed when using function Get Receipt Lines**

In order to make it more easy to immediately view the Purchase Order Number from which a receipt line originates, the **Order No.** column has been added to the **Get Receipt Lines page**. This will make it possible to more easily match the order receipt lines with the invoice received from the Vendor.

*Example given: navigate to a Purchase Invoice and choose the action Get Receipt Lines. On the page that opens, the information is displayed in the extra column.* 

This Order Number will also be noted in the comment that is added to the document for the added shipment line.

This functionality is also provided when using the action **Get Return Shipment Lines** on a **Purchase Credit Memo**.

## **5.1.7 Check of Invoice amount when posting a Purchase Invoice**

In the **Advanced Finance Setup**, an option has been implemented in order to check if the amount mentioned on the Purchase Invoice, received from a Vendor, is the exact same as the sum of the purchase lines, calculated by Business Central.

This amount, that is noted on the Invoice received from the Vendor has to be inserted in the field **Document Amount Incl. VAT** on the Purchase Invoice that becomes visible when the option to use the check is enabled.

- **1.** Choose the Search icon, enter **Advanced Finance Setup**, and choose the related link.
- **2.** Navigate to the **Accounts Payable Tab**.
	- **a. Use Purchase Invoice Amount Check**

Specifies if the check will be performed that checks if the total amount matches the sum of the lines when posting, releasing or approving a purchase invoice.

- **3.** Navigate to the Purchase invoices list and choose the action **New** to add a new invoice for the Vendor for which the invoice has been received.
- **4.** On the Purchase Invoice Document, the field **Document Amount Incl. VAT** is available in the **General Tab** of the document.
	- **a.** Fill in the total amount that is noted on the document that is received from the Vendor.
	- *b. It is possible to specify the Currency that is applicable to the Document. This can be done in the field Currency Code.*
- **5.** Get the **Receipt lines** or add the lines of the items that are noted on the invoice to the Purchase Invoice document.
- **6.** When choosing the action **Preview Posting, Release, Request Approval** or **Post**, the check will be performed to see if the value, entered in the field **Document Amount Incl. VAT** is a correct match to the value calculated by Business Central in the field **Total Incl. VAT**.
- **7.** If the matching is not correct, the action will not be performed, and an error message will be shown to the user.

*Remark: when batch posting is performed, the check will also be performed on the (selected) invoices.*

*This check needs to be disabled when the Purchase invoice registration in Business Central is done using Continia Document Capture, because then another check will be in place.*

## **5.1.8 Approval (payment of) Posted Purchase Invoices**

According to the Belgian law, all received and valid Purchase Invoices must be posted in the bookkeeping of the company. If a purchase invoice is disputed by the company, it is possible to refuse the payment and to demand a Credit Memo that can be used to cancel the Purchase Invoice. The posting of the document is however mandatory.

Business Central has a default approval flow that can be only performed before the posting of the Purchase Invoice.

Dynavision Advanced Finance makes it possible to set up an approval flow after the posting of the invoice. Using this approval will make sure that the payment of the invoice is only possible once the Posted Purchase Invoice is approved.

- **1.** Choose the Search icon, enter **Advanced Finance Setup**, and choose the related link.
- **2.** Navigate to the **Accounts Payable Tab**.
	- **a. On Hold Code**

Specifies the On Hold Coda that will be used by the workflow to block the Vendor Ledger Entries of a Posted Purchase Invoice.

- **3.** Choose the Search icon, enter **Workflows**, and choose the related link.
- **4.** Choose the action **New Workflow from Template** and select the **Posted Purchase Invoice Approval Workflow**.
- **5.** Fill in the necessary fields on the **Workflow** card. These fields are the same fields as the standard Business Central Workflow Fields. (More information in the [Microsoft](https://learn.microsoft.com/en-us/dynamics365/business-central/across-set-up-workflows)  [Documentation.](https://learn.microsoft.com/en-us/dynamics365/business-central/across-set-up-workflows))
- **6.** Finish the setup of the workflow by **Enabling** the workflow.
- **7.** If there are already Posted Purchase Invoices in the System, a message will be shown with the question if the system needs to create approval requests for all existing unpaid Posted Purchase Invoices.
	- **a.** If chosen for **Yes**, the Posted Purchase Invoices will receive the **Status Waiting For Approval** and the related Vendor Ledger Entries will be put on hold, using the set **On Hold Code**.
	- **b.** *Remark: if the user who enabled the workflow is also indicated as the approver on the workflow, the requests for approval will be automatically approved. The Vendor Ledger Entries will no longer have an On Hold Code and the Posted Purchase Invoices will get the Status Released.*
- **8.** Dynavision Advanced Finance also added the possibility to batch process the Requests for Approval on the **Request To Approve page**.

## **5.1.8.1 Example – Basic Approval Flow**

Case: the Approval Flow is set up for the Posted Purchase Invoices.

- **1.** Navigate to a **Purchase Invoice** and **Post** the invoice.
- **2.** Once the document is posted, navigate to the **Posted Purchase Invoice**.
- **3.** On this document, that **Status** is visible and is set to **Pending Approval**.
- **4.** As the Approver, the buttons are available on the Document, which can be used to approve the document.
	- **a.** In the **Approval Entries**, the newly created Approval Entry is visible in the list.
- **5.** Navigate to the **Vendor Ledger Entries**.
- **6.** The **On Hold** column is filled in and cannot be manually emptied by the user. This Code will be filled in until the Posted Purchase Invoice has been approved. This functionality is implemented to assure that the payment for the document cannot be exported as long as the Posted Purchase Invoice is not Approved.
	- **a.** *Remark: the On Hold field on the Posted Purchase Invoice will remain empty, the information is not synchronized between the Posted Purchase Document and the Vendor Ledger Entries.*

A Purchase Invoice that is on hold, and thus not yet approved will not be included in the **Suggest Payment Task**.

- **7.** As the Approver, navigate to the **Approval Request** in order to approve this request. **a.** As Approver, it is possible to add **Approval Comments** to the request.
- **8.** The request can be approved on the **Requests To Approve Page**, or on the **Posted Purchase Invoice** Card.
	- **a.** It is also possible to batch approve requests on the **Requests To Approve Page**.
- **9.** Navigate to the **Posted Purchase Invoice**. The status of the document is now Released. On the Vendor Ledger Entries, the On Hold Code is also cleared.
- **10.** The Posted Purchase Invoice can now be exported as payment and will be proposed in the (EB) Payment Journal.

*Remark: it is possible to view an overview of the status of all Posted Purchase Invoices in the list view. This information is noted in the column Status.*

## **5.1.9 Pre-assigned No. on Posted Purchase Invoices / Credit Memo list**

Dynavision Advanced Finance added the possibility to add the Business Central column **Pre-Assigned No.** in the list view of the Posted Purchase invoices and Posted Purchase Credit Memo's.

This column, **Pre-Assigned No.** contains the number that was assigned in Business Central when the Purchase Invoice or Credit memo was registered in Business Central before posting. After posting of the documents, this column can then be used when searching for the definitive posting number of the created Purchase Invoice or Purchase Credit Memo.

## **5.1.10 Apply Customer and Vendor Entries**

Dynavision Advanced Finance provides a screen in which it is possible to visually apply debit and credit entries for customers and vendors.

- **1.** Navigate to the Customers or Vendors list and either select a Customer or Vendor to open the card. Choose the action **Apply Entries (Quick).** The page can also be accessed by choosing the Search icon, entering **Apply Customer Entries (Quick)** or **Apply Vendor Entries (Quick)** and choosing the related link.
- **2.** Specify the filters in order to view the needed General Ledger Entries that need to be applied.

#### **a. No.**

Specifies the number of the Customer/Vendor from which the entries need to be applied.

**b. Name**

Displays the name of the Customer/Vendor that has been selected.

**c. From Posting Date**

Specifies the from posting date that will be used to filter the entries.

**d. To posting Date**

Specifies the to posting date that will be used to filter the entries.

#### **e. Status**

Specifies the status that the entries need to have that will be displayed. The options are:

- **i.** Not Applied,
- **ii.** Applied, and
- **iii.** Both.

## **f. Applying Entry**

Specifies if either the credit or debit entry will be used as applying entry. Depending on if the page is opened for the customer or vendor, the value will be default filled in with Credit or Debit.

#### **3.** Section **Applying Entry**

- **a.** Based on the filter **Status** and **Applying Entry**, this section will show the entries that can be (or already have been) applied. The lines contain the necessary information and are sorted based on the Posting Date, oldest entries will be shown first.
- *b. It is possible to add the Structured Message column to the list view using Personalization.*

## **4.** Section **Apply To Entries**

- **a.** Based on the filter **Status** and **Applying Entry**, this section will show the entries to which the Applying can be (or already have been) applied. The lines contain the necessary information and are sorted based on the Posting Date, oldest entries will be shown first.
- *b. It is possible to add the Structured Message column to the list view using Personalization.*

*It is possible that the select checkbox of an entry is colored red. This means that these entries are already linked somewhere else. This can be in the unposted Financial Journal or in the standard Business Central (unposted) Apply Entries page.*

#### **5.** Section with the **amounts**

**a.** On the bottom of the page, some amounts will be displayed. The **Available Amount, Applied Amount** and **Balance** are displayed.

## **5.1.10.1 Post Application**

- **1.** Select the entry in the left section, **Applying Entry** and select one or more entries in the right section **Apply To Entries**.
	- a. *The Applying Entry is the entry from which is applied from, the Apply To Entries are the entries on which the applying entry will be applied. Only one Applying entry can be selected to be applied.*
- **2.** Once selected, the lines are indicated with a green color. Choose the action **Post Application** in order to apply the entries.
- **3.** The **Post Application** will be shown in which information needs to be specified, related to the posting of the entries. Fill in this information and choose the action **OK**.
- **4.** In the apply screen the entries will be updated with the remaining amount, and they will be closed if the application is complete for the entry.
- **5.** It is also possible to firstly generate a preview of the posting that will be executed by choosing the action **Preview Posting**.

*If needed, it is possible to filter the view in order to only view the entries to be applied. This can be done by choosing the action Show only Selected Entries to Be Applied. Payment Discounts and Payment Tolerance differences will be processed through standard Business Central functionality.*

*When deselecting the Applying Entry, the Apply to Entries selection will also be cleared.*

## **5.1.10.2 Unapply entries**

It is also possible to unapply entries on the **Apply Customer Entries (Quick) Page** or the **Apply Vendor Entries (Quick) Page**. In the **Applying Entry** pane, for the entry that needs to be unapplied, choose the three dots next to the **Select** column, and choose the action **Unapply entries…**.

The record will be unapplied from all linked **Apply To Entries**.

# **5.2 General Journal – Post difference**

In order to make it more easy to post differences in open customer entries, with a remaining amount less than a certain amount (and that have already been applied in the past number of weeks) to a G/L account, Dynavision Advanced Finance added the functionality to the General Journal.

In order to use this functionality, some setup is required.

## **5.2.1 Difference Codes**

In the Difference Codes, the codes are set up that will be used when posting differences on the General Journal using the added function **Get Open Customer Entries**.

When this is filled in for the entry on the journal, the underlying entry is linked via the **Applied to document no.** field for the remaining amount.

The balance account fields are updated based on the chosen **difference code**, this can be manually changed.

- **1.** Choose the Search Icon, enter **Difference Codes**, and choose the related link.
- **2.** Add the Difference Codes that can be used when posting differences.

#### **a. Code**

Specifies the Code that can be attached to the journal line.

**b. Description**

Specifies a description of what the code stands for.

**c. Bal. Account Type**

Specifies the type of account that a balancing entry will be posted to. *This will be a G/L Account in most cases.*

**d. Bal. Account No.**

Specifies the number of the general ledger, customer, vendor or bank account that the balancing entry is posted to, such as a cash account for cash purchases.

**e. Reason Code**

Specifies the reason code. This is a supplementary source code that enables to trace the entry.

## **5.2.2 Usage in General Journal**

- **1.** Navigate to the General Journal. Select the correct batch for processing of the open customer entries.
- **2.** Choose the action **Get Open Customer Entries**.
	- **a.** Specify the **Options** and **Filters** in order to fetch the correct open customer entries to add to the journal.
		- **i. Document No.**

Specifies the default document number of the journal line.

**ii. Posting Date**

Specifies the date for the posting of this batch hob. By default, the working date is filled in.

**iii. Document Date**

Specifies the document date that will be inserted on the created records.

**iv. Journal Template**

Specifies the journal template that the customer journal is based on.

**v. Batch Name**

Specifies the name of the journal batch, a personalized journal layout, that the journal is based on.

**vi. Maximum Remaining Amount**

Specifies the maximum remaining amount that the customer ledger entries must have to be included in the report.

**vii. Only include Entries with Payments since**

Specifies to only fetch the open customer ledger entries with a payment since the specified date formula. The entered date formula must be negative (in the past).

#### **viii. Default Difference Code**

Specifies the default Difference Code that will be inserted on the created records.

- **b.** The fetching happens based on the specified parameters. The entries are filtered on account number and a remaining amount less than the a set amount.
- **3.** All matching entries will be fetched and there will be created new general journal lines for these matches.
	- **a.** The Account No., document type, account type, etc. are copied from the entry itself.
	- **b.** An extra field is added, **Difference Code**. When this is filled in, the underlying entry is linked via the **Applied to document no.** field for the remaining amount. The balance account fields are updated based on the chosen **difference code**, this can be manually changed.
- **4.** Choose the action **Add Difference Code** to insert a value in the selection of the lines on the General Journal. When multiple Difference codes are defined, a Difference Code has to be selected on the next page that opens. When only one Difference Code is defined, this code will be inserted for the lines.
- **5.** When the journal lines are posted, the lines without difference code have to be manually removed in the journal.

*Remark: the differences are posted with another document number than the bank statement no.*

*The document types that are supported are:*

- *Invoice,*
- *Reminder, and*
- *Finance Charge Memo.*

# **5.3 Credit collection management**

In Business Central there is no easy way to manage issued reminders or overdue customer entries. Users that handle these reminders usually contact the customer to handle these (open) customer entries and it could happen that the due date is delayed, or the reminder level is decreased/increased.

With the Debtor Management it is possible to handle all these changes and have a history of the interactions.

With this functionality it is possible to view all interactions with the customer regarding payments and manage effort to collect unpaid customer transactions.

## **5.3.1 Setup**

The contact person that will act as debtor manager for a certain Customer has to be indicated. This is the person that needs to be contacted when trying to collect outstanding invoices for the customer.

- **1.** Navigate to the **Advanced Finance Setup**.
	- **a. CC Job Responsibility Code**

Specifies the code for job responsibilities that is set up for credit collections. When creating an interaction, the program selects the contact with this job responsibility from the contacts assigned to the customer.

- **2.** Navigate to the **Contact Card**.
- **3.** Choose the action **Job Responsibilities**, which can be found by choosing **Related, Contact, Person**.
- **4.** Select the **Job Responsibility Code** that was set up in the **Advanced Finance Setup** page.
# **5.3.2 Usage**

- **1.** Navigate to the **Customer Ledger Entries** page.
- **2.** Select the entry for which the interaction needs to be created and choose the action **Create Credit Collection Interaction**.
- **3.** The information regarding the interaction can be found on the page that opens. In the fact box panel, a quick summary is shown of the selected Customer Ledger Entry and the contact.

*The invoice for which a Credit Collection Interaction is created can be viewed by choosing the action Show Document.*

**a.** The first fields of the Credit Collection Card shows the **Debtor Manager Information**. If a contact is linked and marked as debtor manager, the **Contact No.** and additional information will be filled in automatically. *Remark: if multiple debtor managers were selected for one customer, Dynavision will automatically propose the first contact (sorted on Contact No.) from the contacts list. This contact can still be changed.*

*The selected contact on the interaction can be set as default by choosing the action Set Contact as Default.*

- **b.** Choose the **Correspondence Type**
	- The options are:
		- **i.** Email,
		- **ii.** Phone,
		- **iii.** Mail, and
		- **iv.** Others.
- **c.** In the **Summary**, a interaction summary can be noted that will be saved for the interaction.
- **d.** Update the Due Date or Reminder Level of te entry if necessary, by using the fields **New Due Date** and **New Reminder Level**. Choose the action **Update Customer Ledger Entry** to commit the updated information.

The interactions can be consulted in the **Credit Collection Interactions Page**.

- **1.** Navigate to the page **Customer Ledger Entries**.
- **2.** Select the entry for which the log needs to be viewed. Choose the action **Credit Collection Interactions,** which can be found by choosing **Entry**. The page can also be accessed by choosing the value in the column **Credit Collection Interactions**.
- **3.** The details card is opened with the information of the interaction.
- **4.** The list view of all interactions can be found by choosing the Search Icon, entering **Credit Collection Interactions**, and choosing the related link. The fact box contains more detailed information for the lines in the list view.

# **5.4 Fixed Assets**

#### **5.4.1 Value Columns on list page**

On the list page of the Fixed Assets, columns have been added by Dynavision Advanced Finance.

Those columns are:

- **Acquisition Value** Shows the Acquisition Value of the Fixed Asset.
- **Depreciations** Shows the Depreciations of the Fixed Asset.
- **Book Value** Shows the Book Value of the Fixed Asset. This value is calculated depending on the fact if the Fixed Asset is disposed of or not.
- **Disposed of** Specifies if the Fixed Asset is disposed or not.

It is possible to select the values in the added columns Acquisition Value, Depreciations and Book Value in order to navigate to the overview of all related **Fixed Asset Entries**. Only the values in the Default Depreciation Book (indicated in the **Fixed Asset Setup Page**) will be shown in the list of the related Fixed Asset Entries.

*By having these values as columns on the list page, there is a sort of light depreciation table? This can be exported to Excel.*

## **5.4.2 Depreciation Books on Fixed Asset Card**

On the Fixed Asset Card, an extra functionality is added in order to be able to add new **Deprecation Books**. This functionality is added to the **FA Subclasses**.

- **1.** Choose the search icon, enter **Fixed Assets** and choose the related link.
- **2.** Choose the action **New** to add a new Fixed Asset.
- **3.** Fill in the necessary fields in order to set up the fixed asset.

#### **a. FA Subclass Code**

Select the three dots in the value field in order to open the FA Subclasses list. The Deprecation Books for the Subclass can be set by choosing the value in the column Deprecation Books or by choosing the action Deprecation Books.

- **b.** Extra fields are added to the Deprecation Books page:
	- **Depreciation Method**

Specifies how deprecation is calculated for the Depreciation Book. Only the Straight line depreciation method can be used according to Belgian Bookkeeping law.

▪ **Deprecation Starting Date**

Specifies the date on which depreciation of the fixed asset starts.

▪ **Straight-line%**

Specifies the percentage to depreciate the fixed asset by the straightline principle, but with a fixed yearly percentage.

- **Fixed Depr. Amount** Specifies an amount to depreciate the fixed asset, by a yearly amount.
- **No. of Deprecation years** Specifies the length of the depreciation period, expressed in years.
- **No. of Deprecation Months** Specifies the length of the deprecation period, expressed in months.
- **Declining-Balance %** Specifies the percentage to depreciate the fixed asset by the decliningbalance principle, but with a fixed yearly percentage.

*Remark: changing the FA subclass will not update the FA Deprecation Books.*

Normally, in standard Business Central, the user needs to fill in the Deprecation Staring date manually on the Fixed Asset Card in the **Depreciation Books** lines.

In Dynavision Advanced Finance, the functionality is added in order to fill in this field automatically when posting a Purchase Invoice linked to this Fixed Asset.

When a purchase invoice is posted for one or more assets, the document date of the invoice is copied to all related asset cards. *Remark: this is only possible if the Deprecation Starting Date was not filled in on the asset card.*

*This value can always be modified by the user if needed.*

# **5.5 Reminders enhancements**

# **5.5.1 Reminder level and document date on Issued Reminders**

In order to make it more efficient to manage reminders, Dynavision Advanced Finance added the **Document Date** and **Reminder Level** fields to the **Issued Reminders** list that is opened from the Customer Card.

- **1.** Navigate to a Customer Card for which the Issued Reminders need to be viewed.
- **2.** Choose the action **Issues Reminders**, which can be found by choosing the action **Related**, **Documents, Issued Documents**.
- **3.** The list view opens, wit the columns mentioned above.
- **4.** Select the reminder that needs to be opened. On the Card, the fields are also available and visible.

## **5.5.2 Add PDF to reminder mail**

#### **5.5.2.1 Description**

When sending an e-mail for an issued reminder, the functionality has been added to make it possible to attach the PDF of the related Sales invoices to the e-mail that is generated for the Issued Reminder.

## **5.5.2.2 Setup**

Navigate to the **Advanced Finance Setup** page. In the **Accounts Receivable Tab**, enable the field **Include Invoice Attachment on reminders**. This field Specifies if invoice attachments will be automatically created (if missing) and included as e-mail attachment when issuing reminders.

#### **5.5.2.3 Basic flow**

When sending issued reminders by using the **Send by Email** functionality or when issuing reminders and choosing **Email** in the **Print field** in the **Report Page** that opens and choosing the **Send email** to send the email, the system will fetch all attachments with report usage sales invoice for all involved sales invoices.

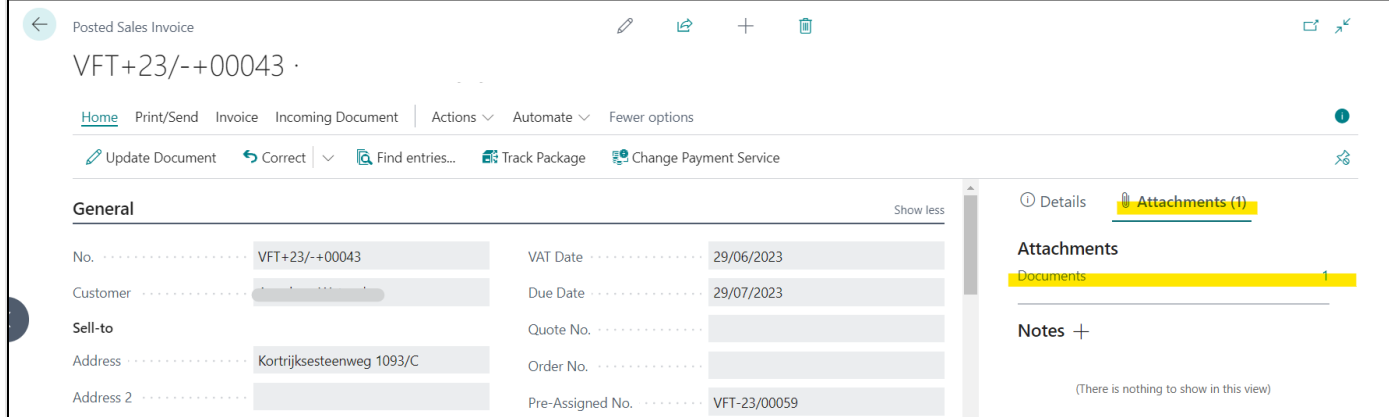

When no attachment is found for the linked sales Invoice, the PDF will be generated for the invoice and added to the mail as attachment. This document will also be saved in the system as Attachment to the linked invoice for which the PDF is generated.

It is still possible to add or remove attachments in the generated reminder e-mail if needed.

#### **5.5.2.4 Remarks**

• It is possible that a sales invoice has multiple different attachments due to different report selection sales entries for usage invoice, or due to the user/system running the **Attach as PDF** action twice or more, resulting in multiple versions of the invoice PDF. All these attachments will be included. *Example given:*

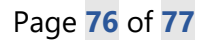

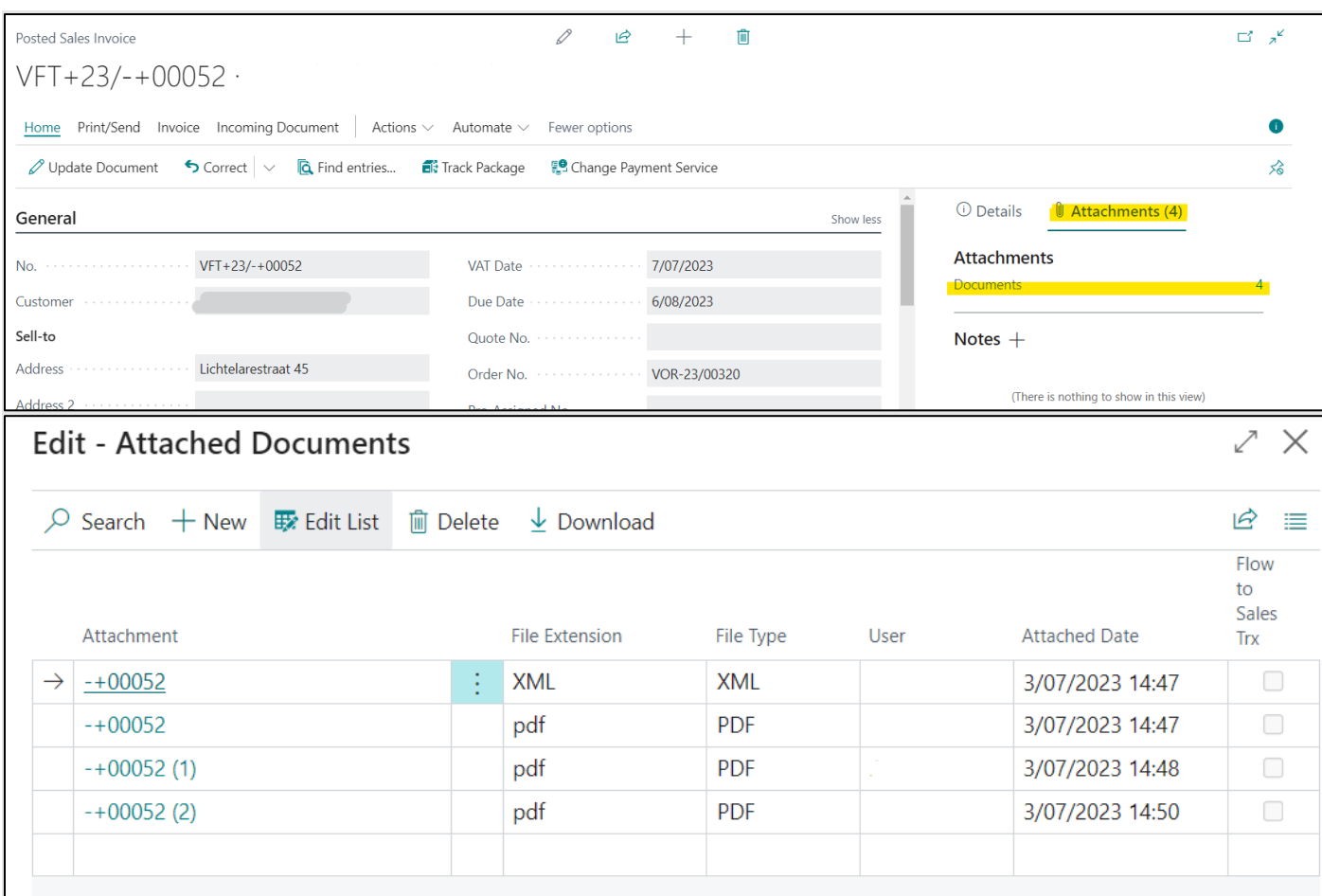

- Please be aware that reminders with a lot of invoices (or large invoice PDFs) might result in the e-mail not being accepted by the e-mail server of the sender or receiver. This will normally result in a failure on the Email Outbox. The user van resend the issued reminder and manually remove the redundant attachment before sending again.
- This functionality will only add linked **Sales** invoices to the reminder, Credit Memo's will not be included and need to be added manually as attachment if needed.
	- o Service invoices are not yet supported, as there are no attachments supported to these invoices at this time in Business Central. Microsoft is planning on implementing this in the future. When this is supplied and available in Business Central, this will also be added to the automatically generated issued reminder attachments.

# **5.6 Check closed inventory period when closing the fiscal year**

When closing the accounting period, an additional check will be performed to check if the corresponding **Inventory Period** is closed.

If the Inventory Period is not yet closed, a message will be shown. If the inventory period is already closed, the message will not be displayed.

The shown message will not block the closing of the Accounting Period. It is still possible to close an Accounting Period with an open Inventory Period.

# **5.6.1 Usage**

- **1.** Choose the Search icon, enter **Accounting Periods** and choose the related link.
- **2.** Choose the action **Close Year**.
	- **a.** If the corresponding Inventory Period is not yet closed*,* a message is shown. "No closed Inventory Period with Ending Date X available, this can impact your future inventory postings. It's advised to close the Inventory Period. Do you want to continue?"
- **3.** If the option **No** is chosen, the accounting period will not be closed. In case the option **Yes** is chosen, the accounting period will be closed, and the inventory period will remain open.

# **5.7 Get Default Data – Advanced Finance Setup**

In order to make it more efficient to find relevant data links (configuration packages, documentation) for the Dynavision Advanced Finance BE and WW applications, the function

#### **Get Default Data** is added to the **Advanced Finance Setup**.

This function will show the data links that are configured for the App Name and will always show the data links for Advanced Finance BE and Advanced Finance WW.